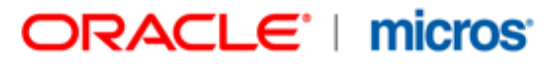

# **MICROS Materials Control** POS Interface Materials Control <> MICROS Simphony 1.x

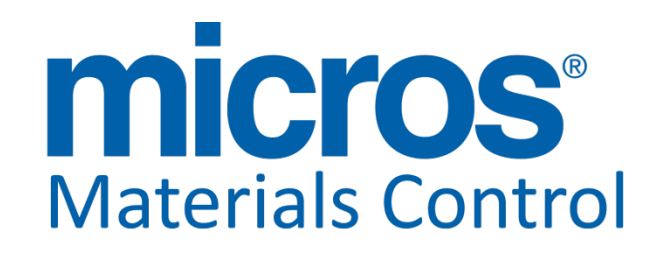

Product Version 8.8.10.42.1528

Document Title: **POS IFC Simph1.x** Author: Joerg Trommeschlaeger Department: Materials Control Date: 27.11.2014 Version No. of Document: 1.2

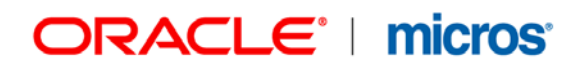

Copyright © 2015, Oracle and/or its affiliates. All rights reserved.

This software and related documentation are provided under a license agreement containing restrictions on use and disclosure and are protected by intellectual property laws. Except as expressly permitted in your license agreement or allowed by law, you may not use, copy, reproduce, translate, broadcast, modify, license, transmit, distribute, exhibit, perform, publish, or display any part, in any form, or by any means. Reverse engineering, disassembly, or decompilation of this software, unless required by law for interoperability, is prohibited.

The information contained herein is subject to change without notice and is not warranted to be error-free. If you find any errors, please report them to us in writing.

If this software or related documentation is delivered to the U.S. Government or anyone licensing it on behalf of the U.S. Government, then the following notice is applicable:

U.S. GOVERNMENT END USERS: Oracle programs, including any operating system, integrated software, any programs installed on the hardware, and/or documentation, delivered to U.S. Government end users are "commercial computer software" pursuant to the applicable Federal Acquisition Regulation and agency-specific supplemental regulations. As such, use, duplication, disclosure, modification, and adaptation of the programs, including any operating system, integrated software, any programs installed on the hardware, and/or documentation, shall be subject to license terms and license restrictions applicable to the programs. No other rights are granted to the U.S. Government.

This software or hardware is developed for general use in a variety of information management applications. It is not developed or intended for use in any inherently dangerous applications, including applications that may create a risk of personal injury. If you use this software or hardware in dangerous applications, then you shall be responsible to take all appropriate fail-safe, backup, redundancy, and other measures to ensure its safe use. Oracle Corporation and its affiliates disclaim any liability for any damages caused by use of this software or hardware in dangerous applications.

Oracle and Java are registered trademarks of Oracle and/or its affiliates. Other names may be trademarks of their respective owners.

Intel and Intel Xeon are trademarks or registered trademarks of Intel Corporation. All SPARC trademarks are used under license and are trademarks or registered trademarks of SPARC International, Inc. AMD, Opteron, the AMD logo, and the AMD Opteron logo are trademarks or registered trademarks of Advanced Micro Devices. UNIX is a registered trademark of The Open Group.

This software or hardware and documentation may provide access to or information about content, products, and services from third parties. Oracle Corporation and its affiliates are not responsible for and expressly disclaim all warranties of any kind with respect to third-party content, products, and services unless otherwise set forth in an applicable agreement between you and Oracle. Oracle Corporation and its affiliates will not be responsible for any loss, costs, or damages incurred due to your access to or use of third-party content, products, or services, except as set forth in an applicable agreement between you and Oracle.

Page 2 of 39

Author Joerg Trommeschlaeger<br>
Department Materials Control<br>
Date 27.11.2014 Department Materials Control Date 27.11.2014

Table of Contents

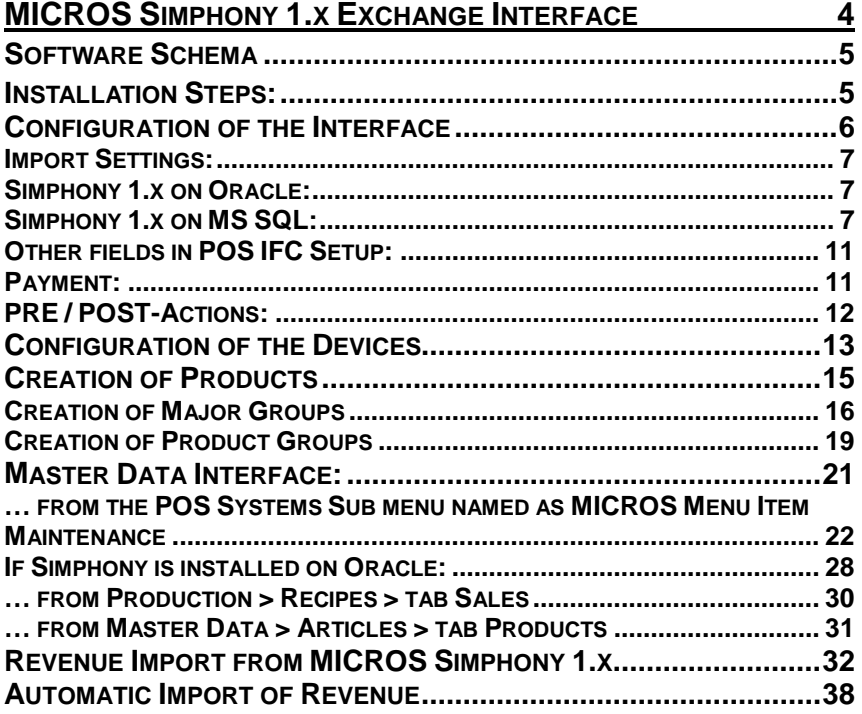

Author Joerg Trommeschlaeger<br>Department Materials Control<br>Date 27.11.2014<br>Page 3 of 39

# **MICROS Simphony 1.x Exchange Interface**

This document describes the setup and use of the interface between Materials Control and MICROS Simphony **1.x**.

The interface can be ordered using the part no. 80040-022.

For the required configuration on the Simphony side please consult the Simphony documentation.

This Interface offers the following functions:

Simphony 1.x on Oracle:

- Import of Sales Items from Simphony into Materials Control
- Online editing of Sales Items via Materials Control in Simphony
- $\triangleright$  Creation of new Sales Items via Materials Control in Simphony
- Import of Revenue from Simphony into Materials Control

Simphony 1.x on MS SQL:

- $\triangleright$  Import of Sales Items from Simphony into Materials Control<br>  $\triangleright$  Import of Revenue from Simphony into Materials Control
- Import of Revenue from Simphony into Materials Control

The revenue import enables the stock reduction in your F&B Stores. The interface is based on recipes and/or direct article links.

#### **Please contact your support team BEFORE you make changes in the configuration!**

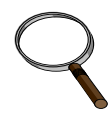

What do we have to know first?

a) To install the POS interfaces the user right for this needs to be active.

b) The description of this function was created with the Materials Control version 8.7.20.30.1418.

c) This interface is valid for the platform of MICROS Simphony 1.x.

You can find the application for the installation in the Production menu.

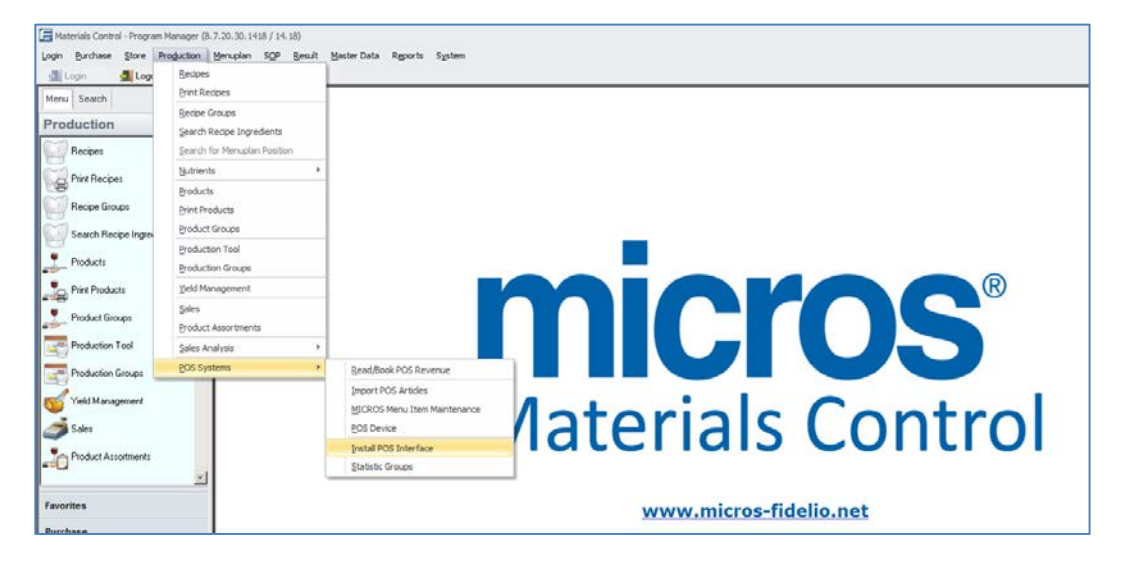

Department<br>
Date 27.11.2<br>
Page 4 of 39 Page 4 of 39

Author **Author** Joerg Trommeschlaeger Materials Control<br>27.11.2014

### **Software Schema**

The following schema shows in short what is required on both sides.

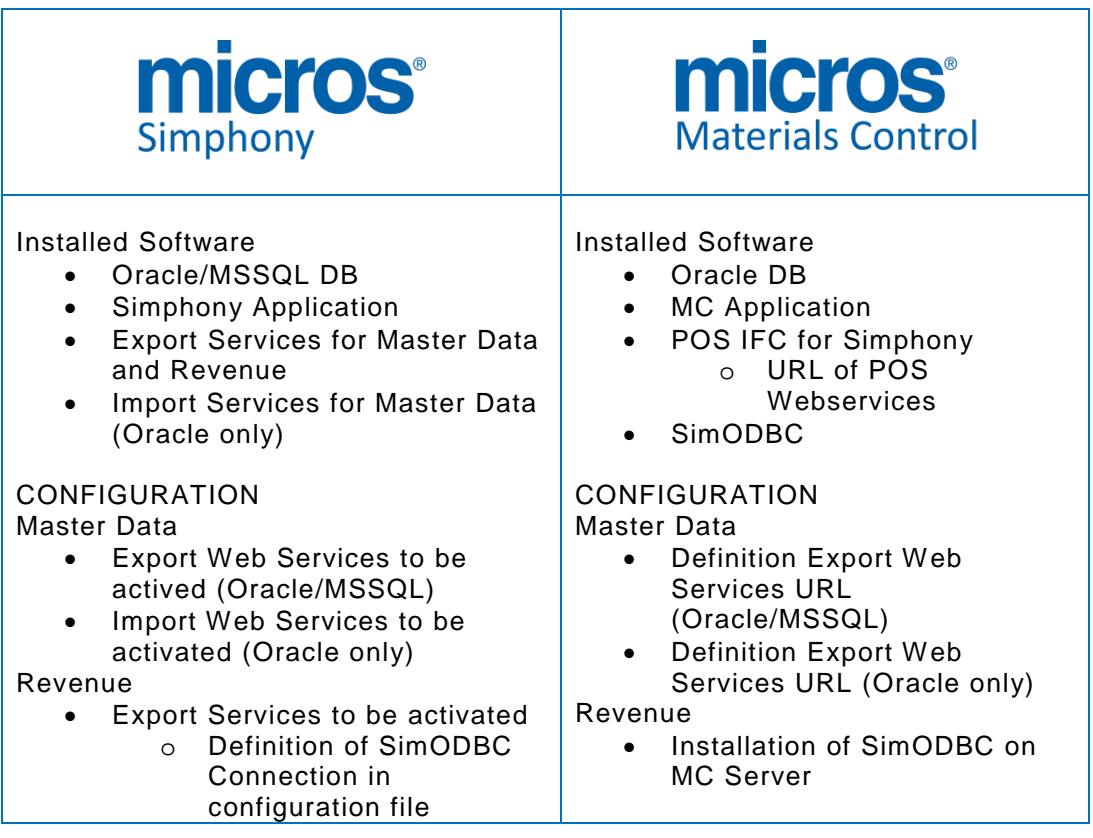

### **Installation Steps:**

The installation is divided in several steps:

- 1. Configuration of the interface
- 2. Configuration of devices
- 3. Master Data Import from MICROS Simphony 1.x
- 4. Revenue Import from MICROS Simphony 1.x

### **Configuration of the Interface**

Start the application Install POS Interface.

Description of the screen:

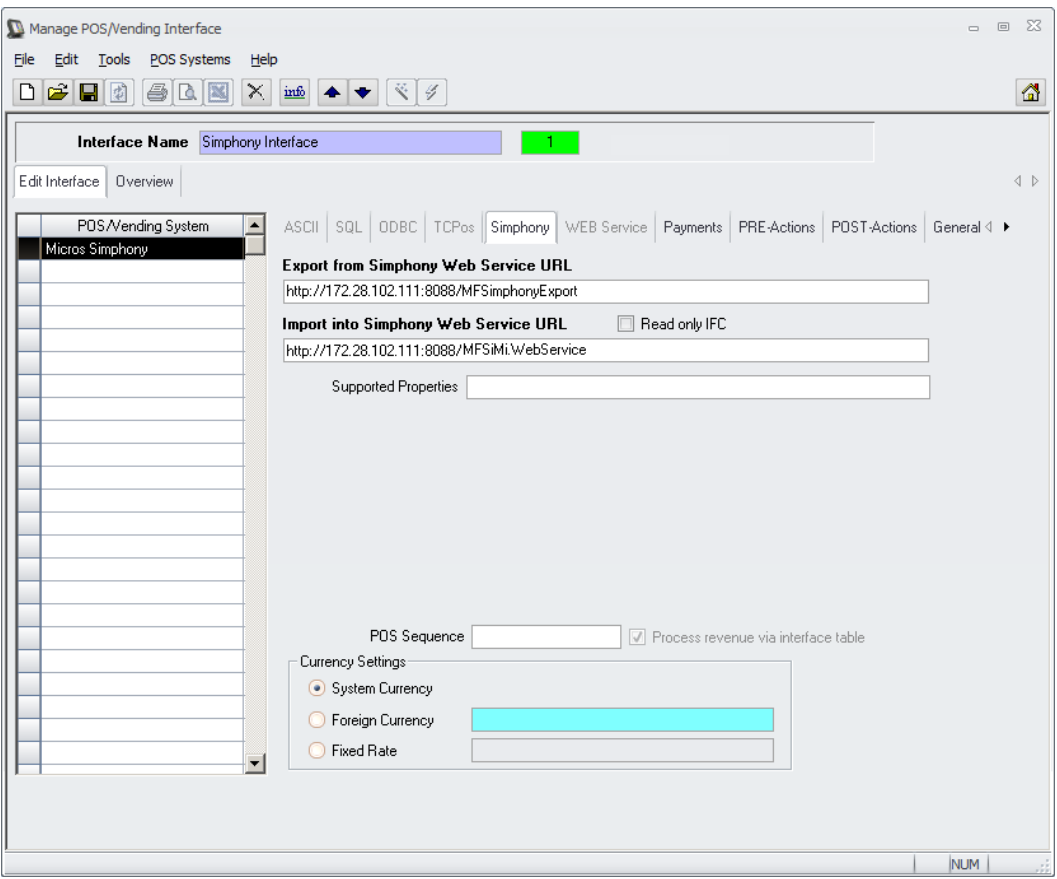

**Interface Name:** Name of the selected Interface.

**Active**: As long as no link with a device exists, the interface can be deleted (using  $\Box$ ). As soon as a link with a device exists (data flow), an interface can only be deactivated! The deactivated interface can be re-activated again by clicking the active/inactive button and saving.

Tab Edit Interface:

**POS /Vending System:** List of all available interfaces

Click on "MICROS Simphony" and the right half of the screen will be activated for the settings.

Author Joerg Trommeschlaeger Department Materials Control

### **Import Settings:**

#### **Simphony 1.x on Oracle:**

**Export Web Service URL:** Define the URL of the Simphony Export Service **Import Web Service URL:** Define the URL of the Simphony Import Service

Example:

Export Web Service URL:<http://172.28.102.111:8088/MFSimphonyExport> Import Web Service URL:<http://172.28.102.111:8088/MFSiMi.WebService>

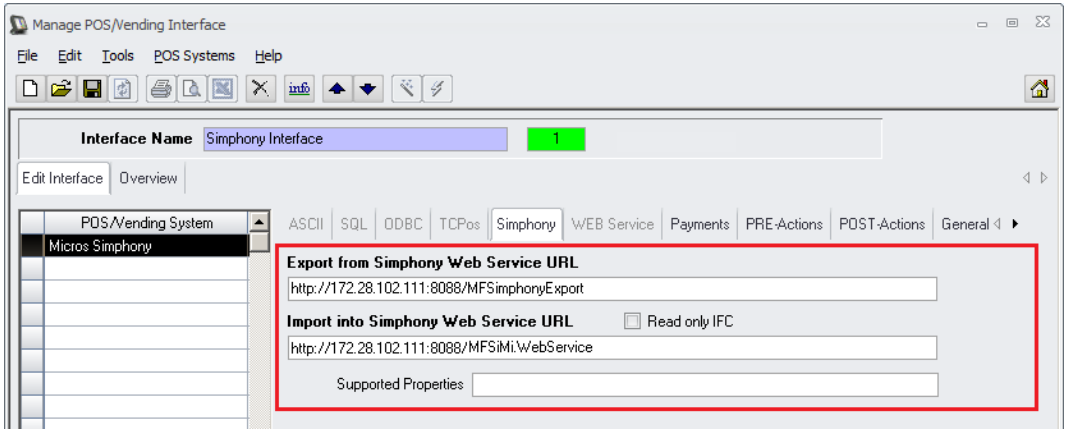

### **Simphony 1.x on MS SQL:**

**Export Web Service URL:** Define the URL of the Simphony Export Service

Example: Export Web Service URL:<http://172.28.102.111:8088/MFSimphonyExport>

NOTE: If Simphony is installed on MS SQL as RDBMS, the checkbox "Read only IFC" must be activated. In this case must be entered:

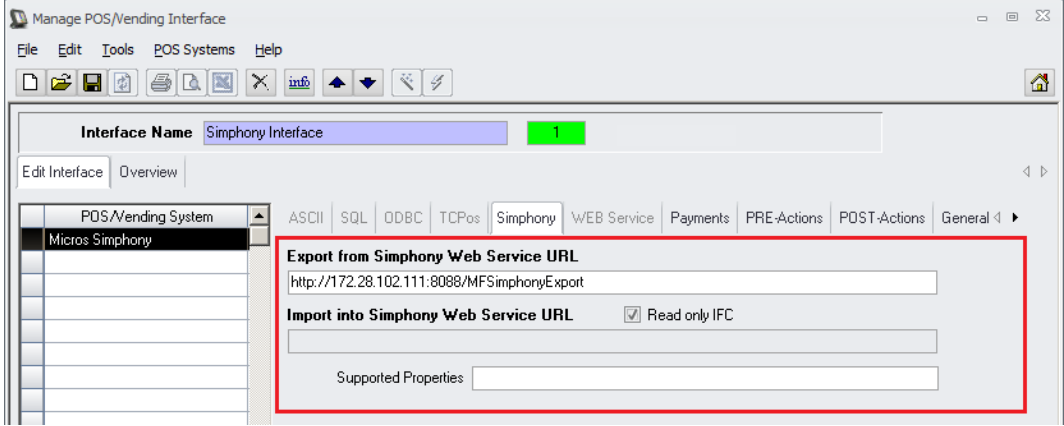

Department<br>Date<br>Page Page 7 of 39

Author **Author** Joerg Trommeschlaeger Department **Materials Control** 

How to find out the URLs?

Two services are required for this interface. Both should be available on the Simphony server.

Please contact your MICROS Simphony Specialist for assistance!

#### *Export Web Service:*

Check for the existence of the file shown below:

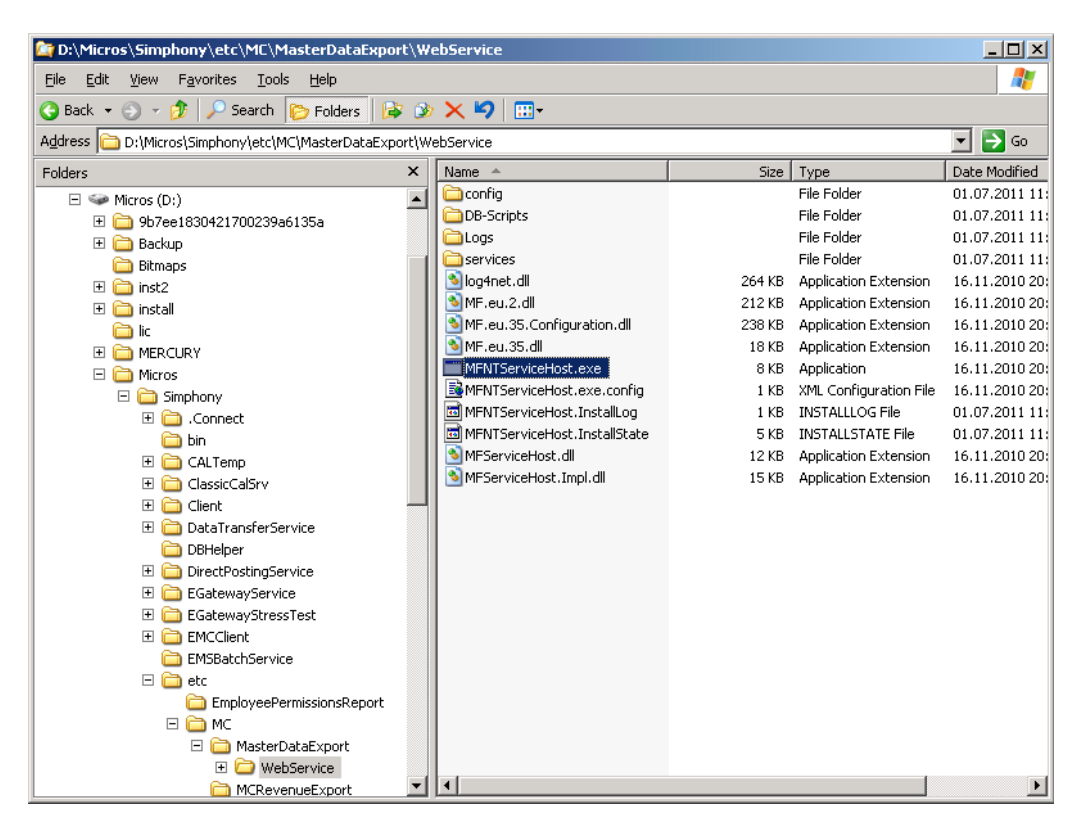

Make sure that this file is running:

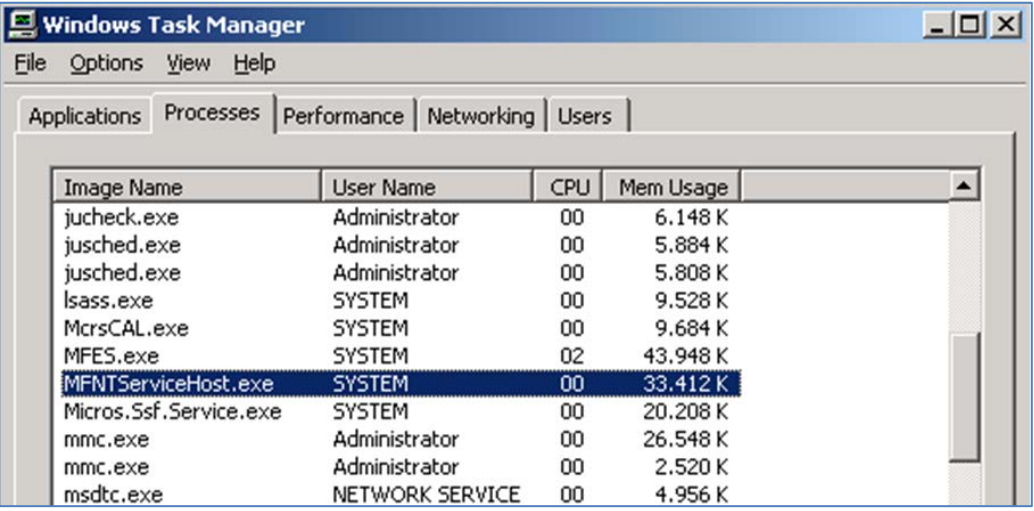

Department<br>
Date 27.11.2014<br>
Page 8 of 39 Page 8 of 39

Author **Author** Joerg Trommeschlaeger Materials Control<br>27.11.2014

## ORACLE<sup>\*</sup> | micros<sup>\*</sup>

Now go to the following directory on the Simphony server:

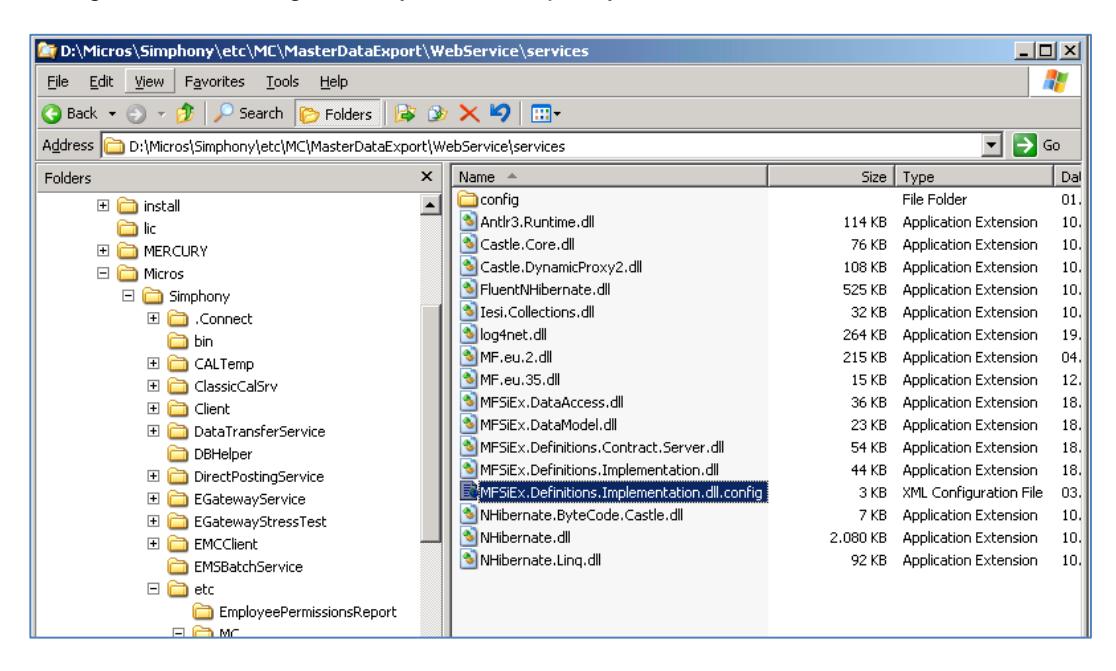

Open this file with an editor:

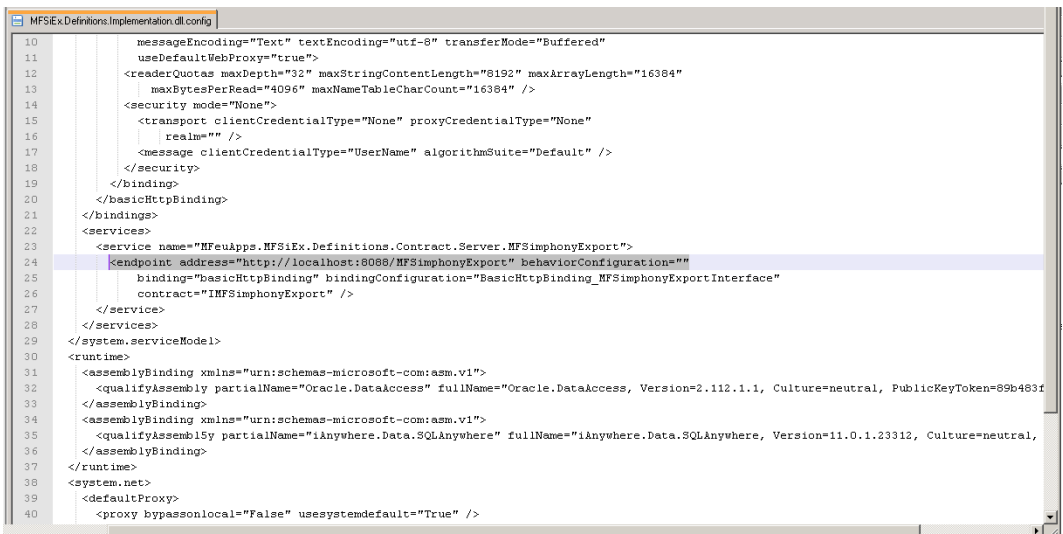

Check the marked entry. Here the URL and the port can be found.

Note this information and close the file without saving.

Now the part "localhost" from above entry must be replaced with the IP address of the Simphony server. Run CMD.EXE and use IPCONFIG to find out the address.

### *Import Web Service:*

### **Oracle only:**

Open the services on the MICROS Simphony server and search for "Micros-Fidelio Simphony Menuitem Import":

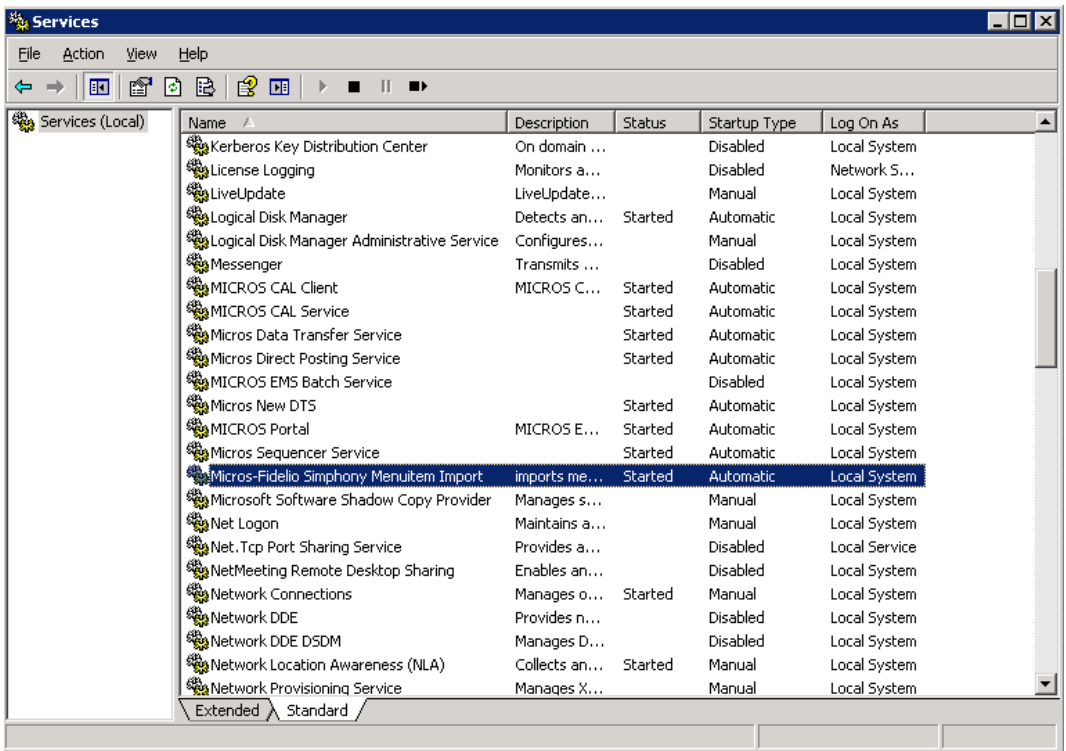

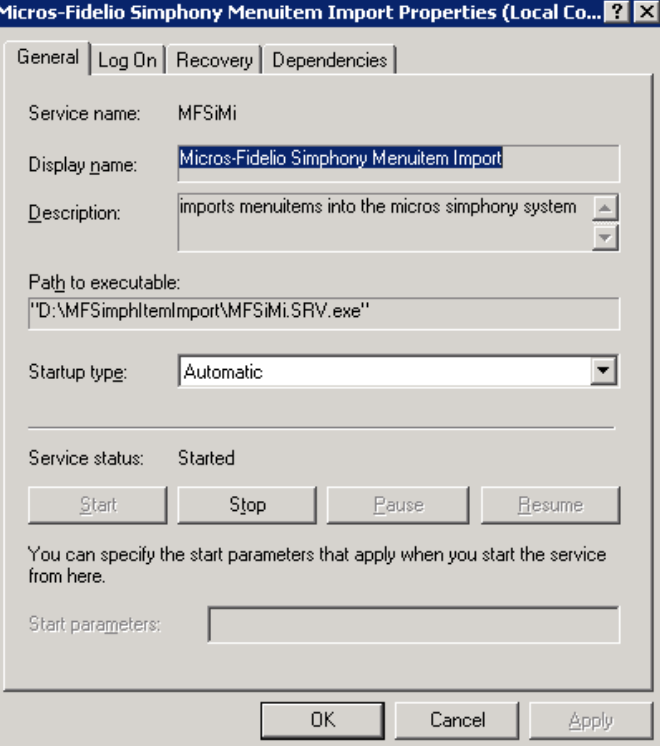

Date 27.11.2014 Page 10 of 39

Author Joerg Trommeschlaeger Department Materials Control

# ORACLE<sup>\*</sup> | micros<sup>\*</sup>

### **Other fields in POS IFC Setup:**

Supported Properties: Supported Properties is currently not used – it is planned to be used to filter the properties in the future in case you have multiple Materials Control connected to one Simphony. You should leave it blank for the time being.

POS Sequence: Here the Property ID from Simphony must be defined. POS Sequence is necessary for the Revenue IFC – it must match the value that is written into POSTRN\_POSSEQ – this is required because the device number (DEV\_NUMBER) is unique only within one POS system (for Simphony it is filled with Property#  $*$  1000 + Rvc#). This Sequence Number can be defined in the setup of the revenue export service.

#### **Payment:**

One payment type must be assigned to the IFC:

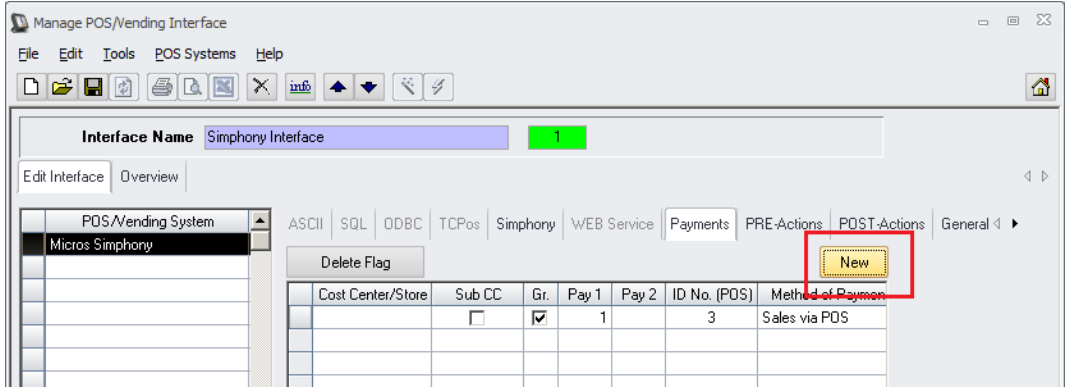

Click on the "New" button to setup the payment types and enter the values as shown below:

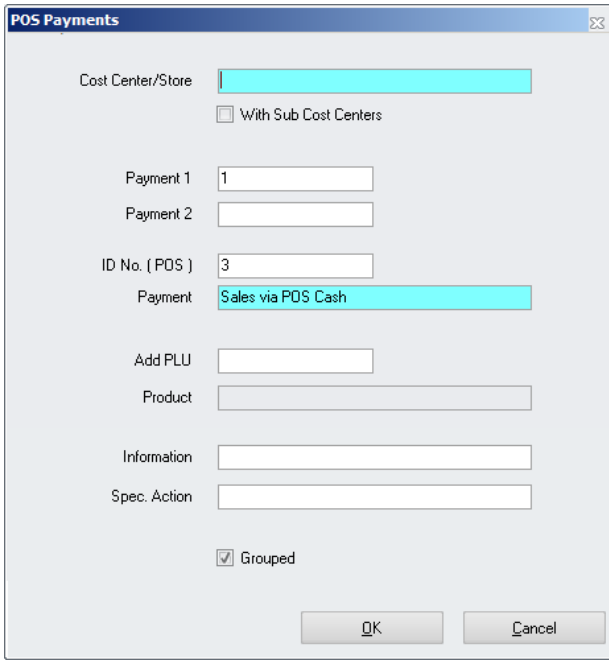

Department<br>Date

Author Joerg Trommeschlaeger Materials Control<br>27.11.2014 11 of 39

### **PRE / POST-Actions:**

Select this tab to load all pre-actions which have to be performed while importing the revenue figures.

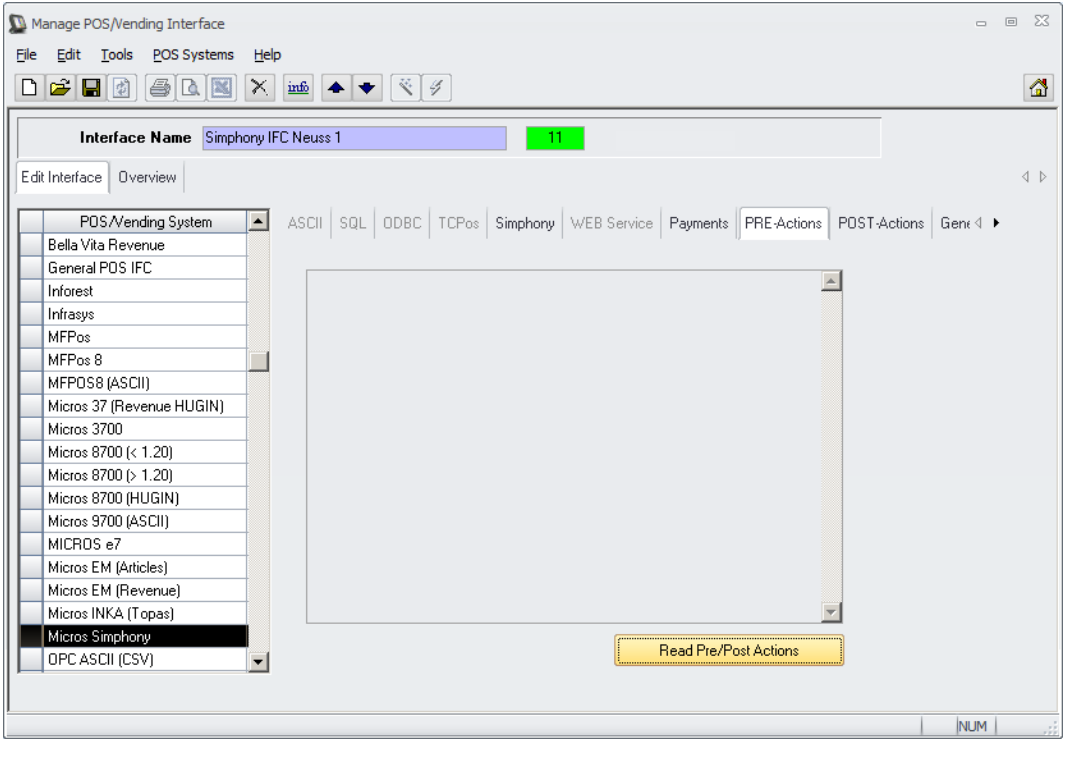

Click on the button **the state of the necessary actions** (if available).

Repeat the same on the tab POST Actions.

Click on  $t$ , to save the interface configuration. The system will confirm the configuration with the following message:

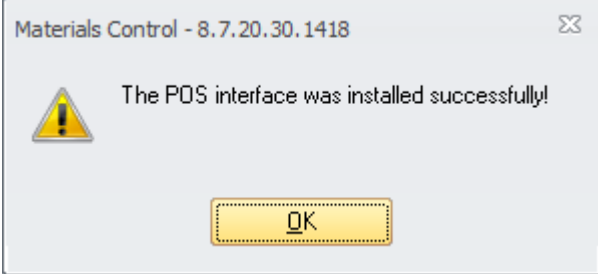

### **Configuration of the Devices**

Start the application POS Devices.

Devices here in this case are our sales locations from the POS System. Please create here one entry for every sales location from the POS System.

#### **Please contact your support team BEFORE you make changes in the configuration!**

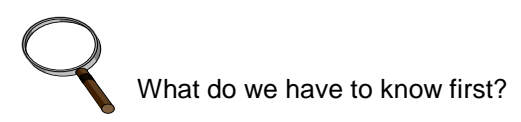

a) To use the application POS Devices the user right for this needs to be active. b) The description of this function was created with the Materials Control version 8.7.20.30.1418.

#### Description of the screen:

For each Revenue Center a POS device must be created. Please make sure that the device ID is defined properly. RVC 1 for Simphony Property 1 must be defined as Device 1001 in Materials Control.

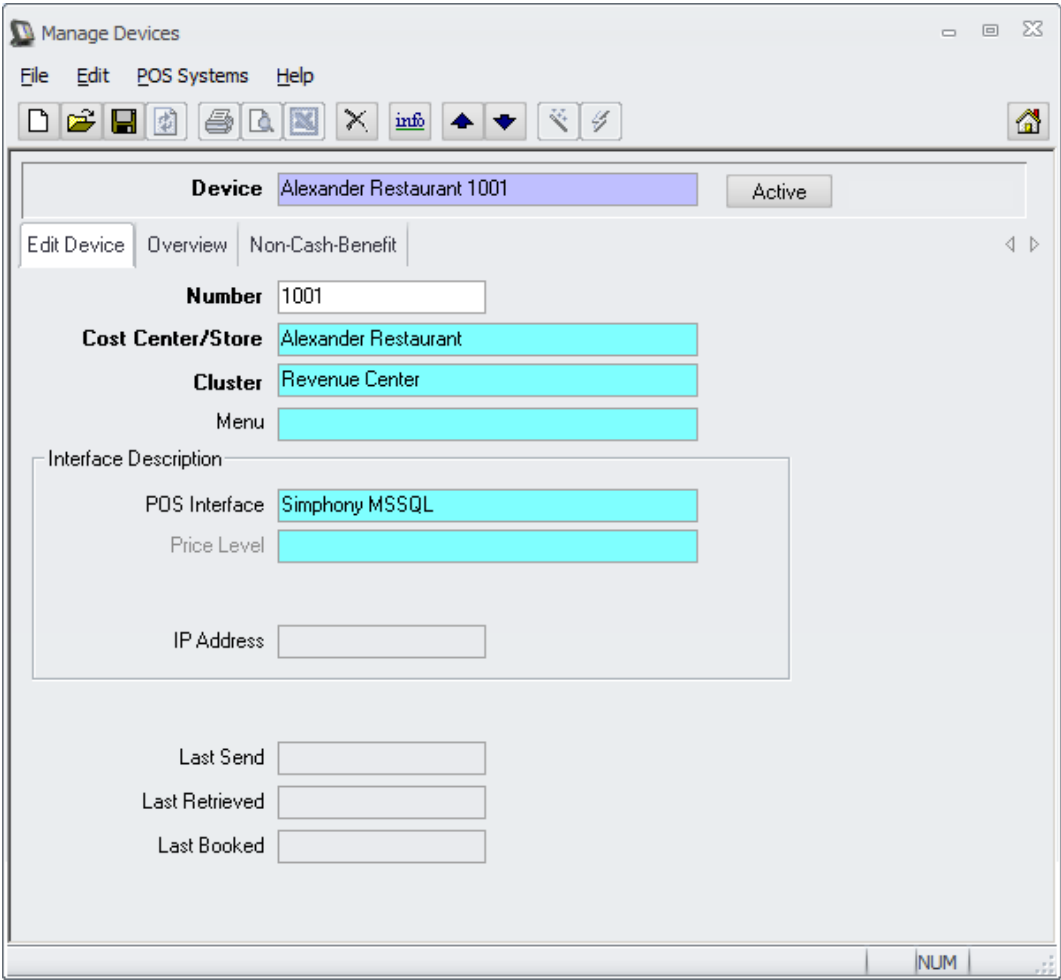

Department<br>Date<br>Page

Author **Author** Joerg Trommeschlaeger Materials Control<br>27.11.2014 Page 13 of 39

**Device:** Name of the selected sales location.

**Active**: As long as no link with other data exists, the device can be deleted (using the  $\frac{1}{10}$ ) ). As soon as a link with other data exists (data flow), a sales location can only be deactivated!

The deactivated sales location can be re-activated again by clicking the active/inactive button and saving.

### **Tab Edit Device:**

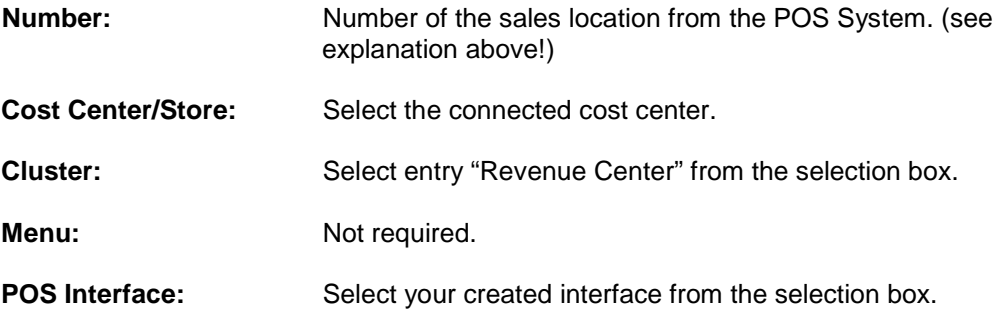

Click on  $\blacksquare$  to save the configuration of the devices.

**Tab Non-Cash-Benefit:** Not required.

#### **Tab Overview:**

**Device:** Displays the name of the selected device.

Active: As long as no link with other data exists, the device can be deleted (using the X) ). As soon as a link with other data exists (data flow), a sales location can only be deactivated!

The deactivated sales location can be re-activated again by clicking the active/inactive button and saving.

#### **Columns:**

**A:** active or inactive; if a device is inactive you will find a red **X** in this field and this record written in red.

**Device:** Name of the device.

**Number:** Number of the sales location

**Cost Center/Store:** assigned sales cost center, not always reduction store!)

**Cluster:** Device "Type" (here always Revenue Center).

**Menu:** Not required.

**POS Interface:** Linked IFC for this device

**Changed by /at:** User, who has done last changes and when

Department<br>Date<br>R. Page 14 of 39

loerg Trommeschlaeger Materials Control<br>27.11.2014

### **Creation of Products**

#### Meaning

This interface supports the import of sales articles from the POS system. But the related groups must be created manually as product groups in Materials Control. This will enable the user to use recipes and/or direct article links for the stock reduction and to import the revenue for the reports and analysis.

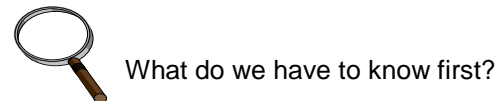

a) To use the application Import POS Articles the user right for this needs to be active.

- b) The description of this function was created with the Materials Control version 8.7.20.30.1418.
- c) We have to link the POS Major Groups against the Materials Control Major Groups
- d) We have to link the POS Family Groups against the Materials Control Product Groups

The following section is divided into these steps:

- 1. Creation/Link of the Major Group
- 2. Creation/Link of Product Groups
- 3. Creation/Import of Products

Go to Master Data -> Major Groups

### **Creation of Major Groups**

#### Meaning

The major groups are the link between purchase and sales. Analyses are made on major group level. A unique sales VAT rate must be assigned to a major group in each case. We have to assign the POS Major Groups to the Over Groups to relate the revenue to our purchase cost. Every POS Major Group must be created in Materials Control as a Major Group or assigned to an existing Major Group.

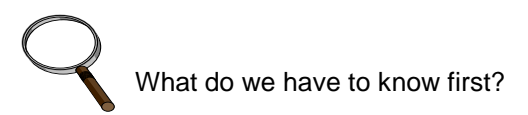

a) To use the application Major Groups the user right for this needs to be active. b) The description of this function was created with the Materials Control version 8.7.20.30.1418.

#### Description of the screen

A link between the POS Major Groups and the Materials Control Major Groups must be established. This needs to be done as usual for any POS IFC:

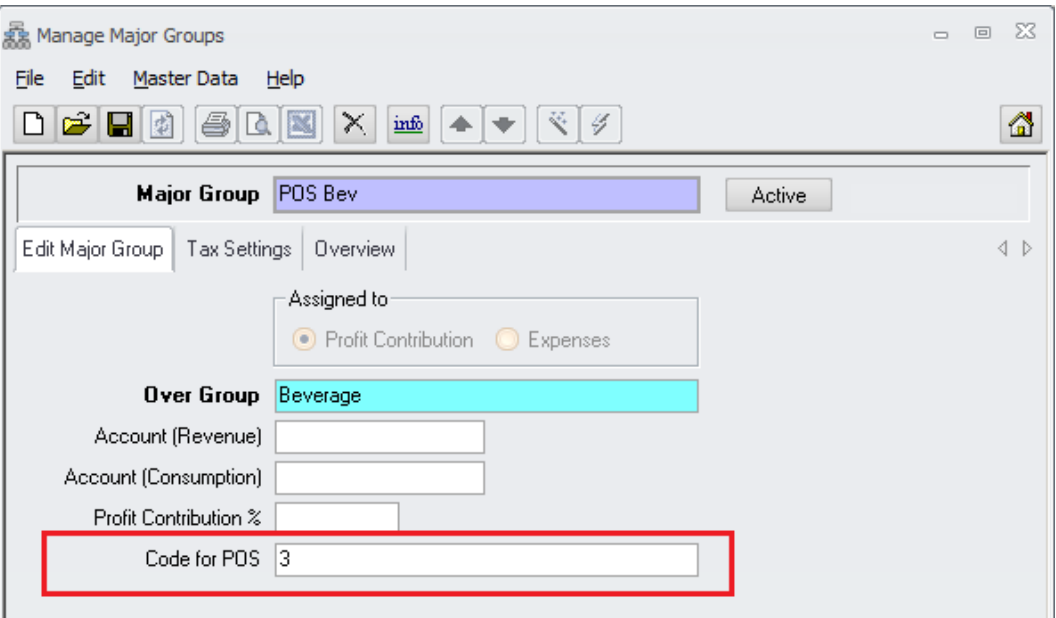

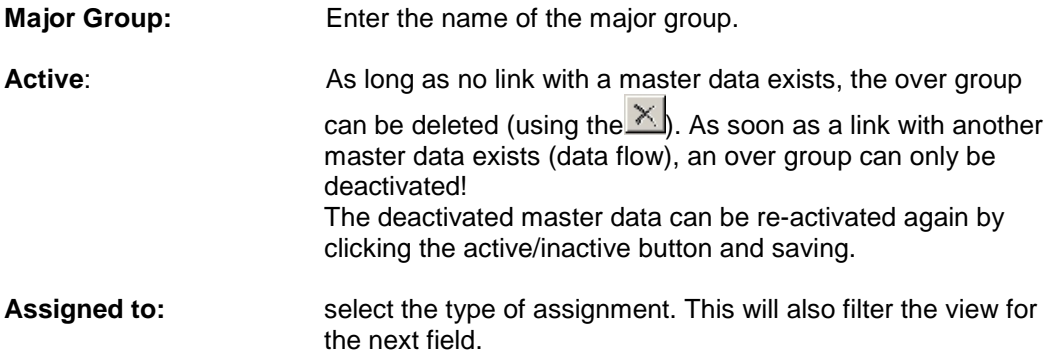

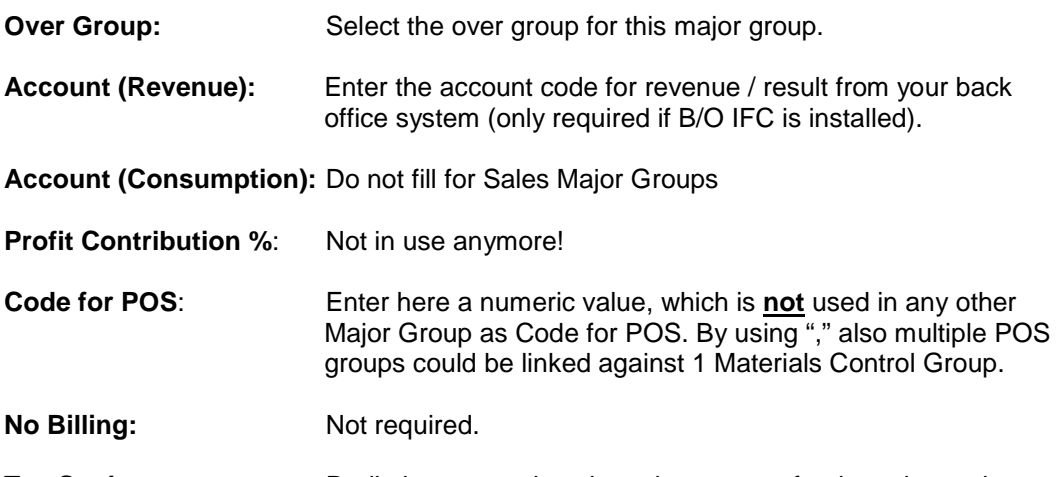

**Tax Settings:** Radio buttons, select the sales tax rate for the sales major group from the POS.

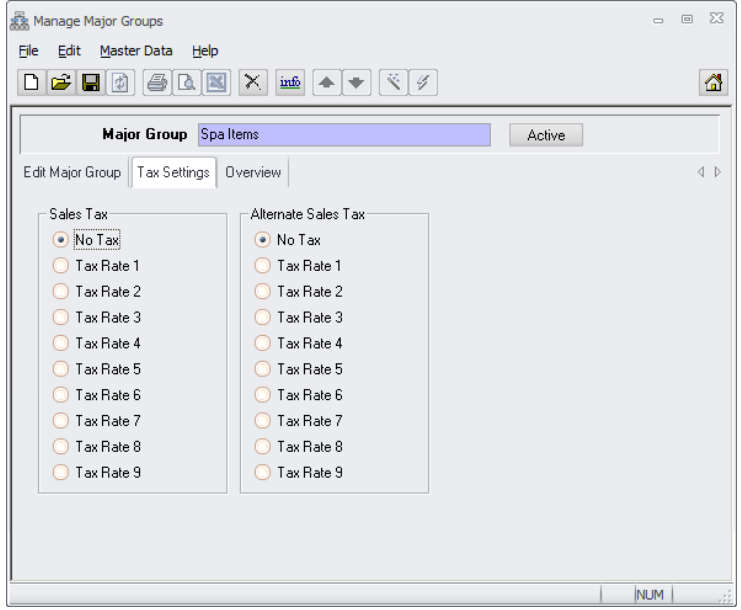

### **Tab Overview**

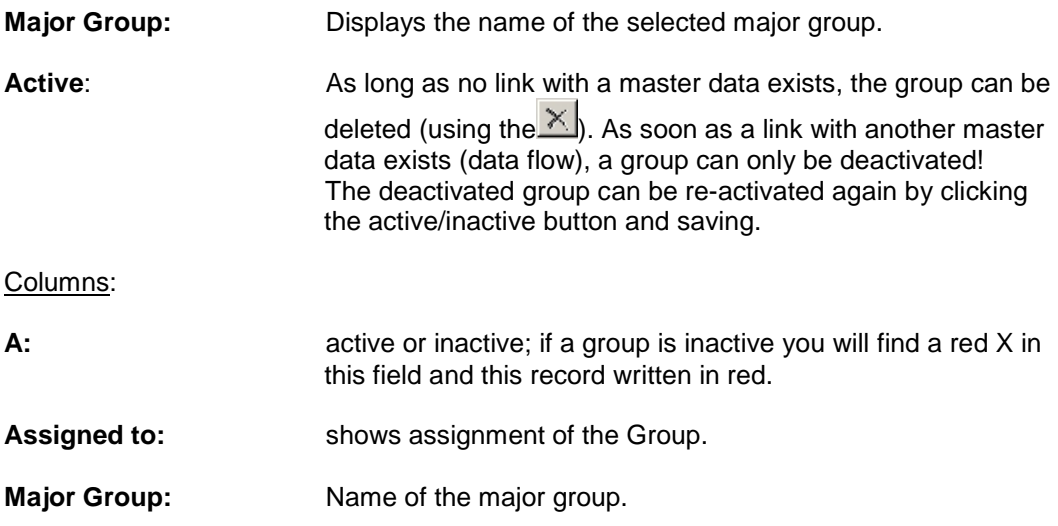

Author Joerg Trommeschlaeger Department Materials Control Date 27.11.2014 Page 17 of 39

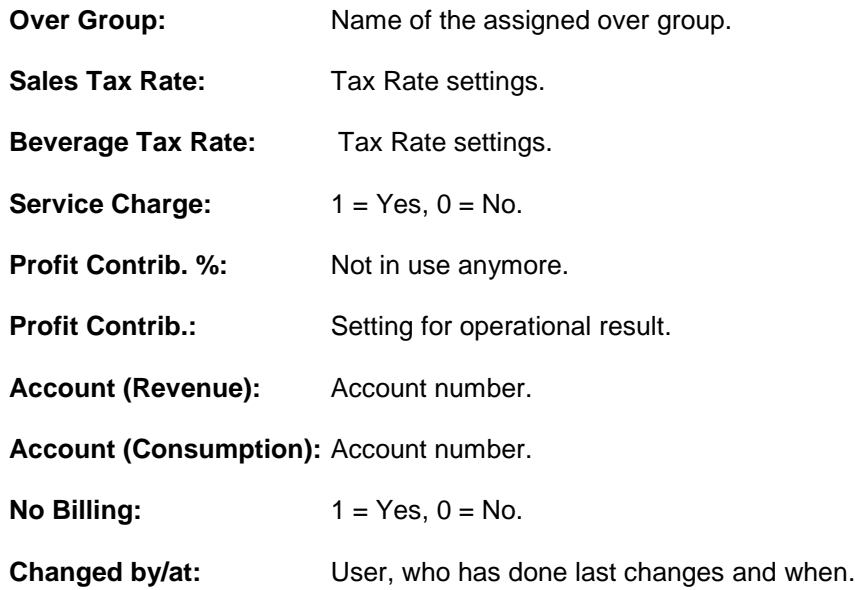

Go to Production -> Product Groups

Joerg Trommeschlaeger<br>Materials Control<br>27.11.2014<br>18 of 39 Department Materials Control Date 27.11.2014 Page 18 of 39

### **Creation of Product Groups**

#### Meaning

We use Product Groups to sort and evaluate the revenue imported into the System. We can create multiple Product Groups. The Product Groups should be created as existing in the MICROS Simphony 1.x System. The system will return an error message when trying to import sales items with an unknown Product Group assigned.

Please make sure that the MICROS Simphony 1.x group numbers are not conflicting with the product group numbers of existing POS interfaces.

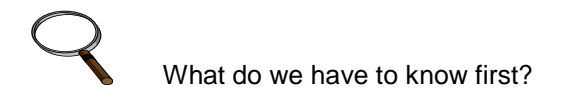

- a) Which Product Groups do we need?
- b) To use the application Product Groups the user right for this needs to be active.
- c) The description of this function was created with the Materials Control version 8.7.20.30.1418.

#### Description of the screen

The MICROS Family Groups must be linked to the Materials Control Product Groups:

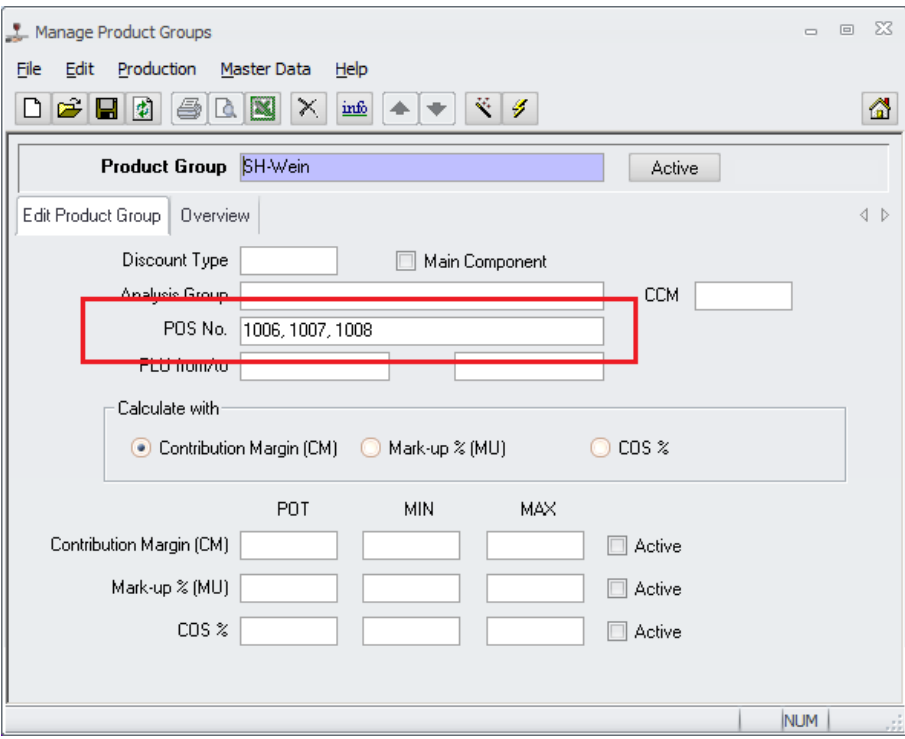

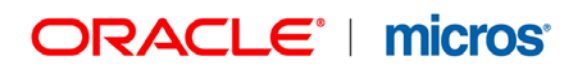

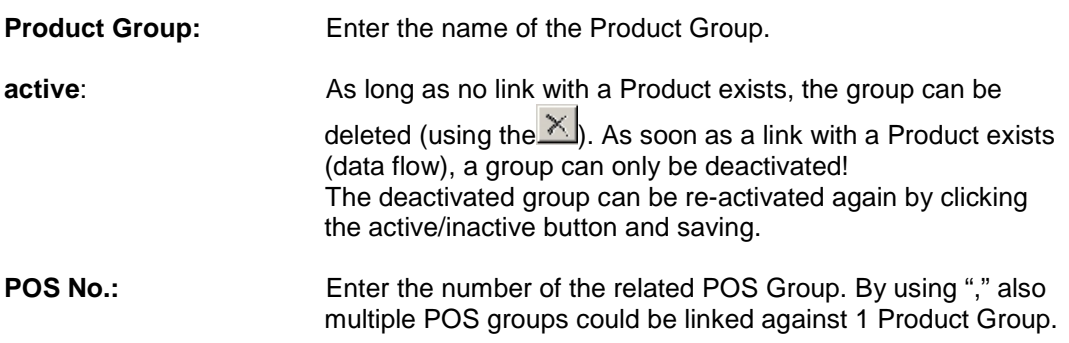

No other settings are required.

Click  $\blacksquare$  to save the Product Group.

Author Joerg Trommeschlaeger Department Materials Control Date 27.11.2014 Page 20 of 39

### **Master Data Interface:**

The following describes the import of the Simphony Sales Items and the creation of the Materials Control Products out of them.

### **Access Control:**

The access to these modules is secured by a new userright:

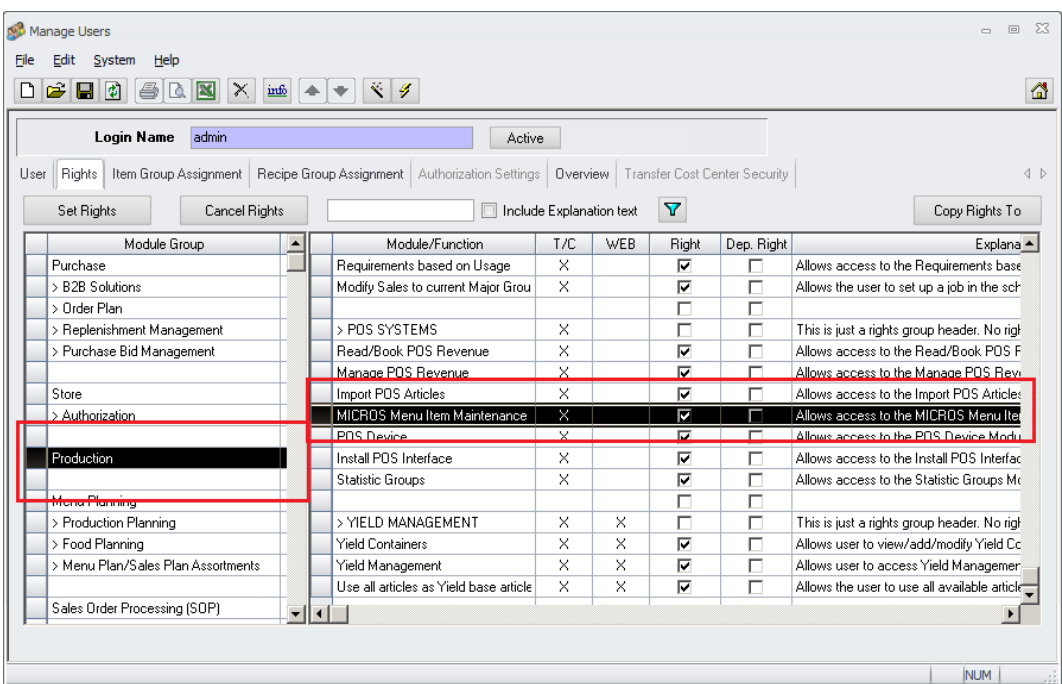

The MD Interface can be started at three different locations:

Date 27.11.2014 Page 21 of 39

Author Joerg Trommeschlaeger Department Materials Control

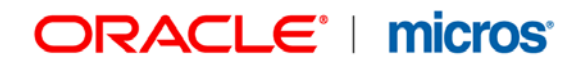

**… from the POS Systems Sub menu named as MICROS Menu Item Maintenance**

o to be used to edit existing sales items and/or import the sales items from Simphony:

M Manage Products / Sales Items  $\begin{array}{ccccccccc}\n&\multicolumn{1}{c|}{\multicolumn{1}{c|}{\quad\quad &\text{if}\quad\quad &\text{if}\quad\quad &\text{if$ 

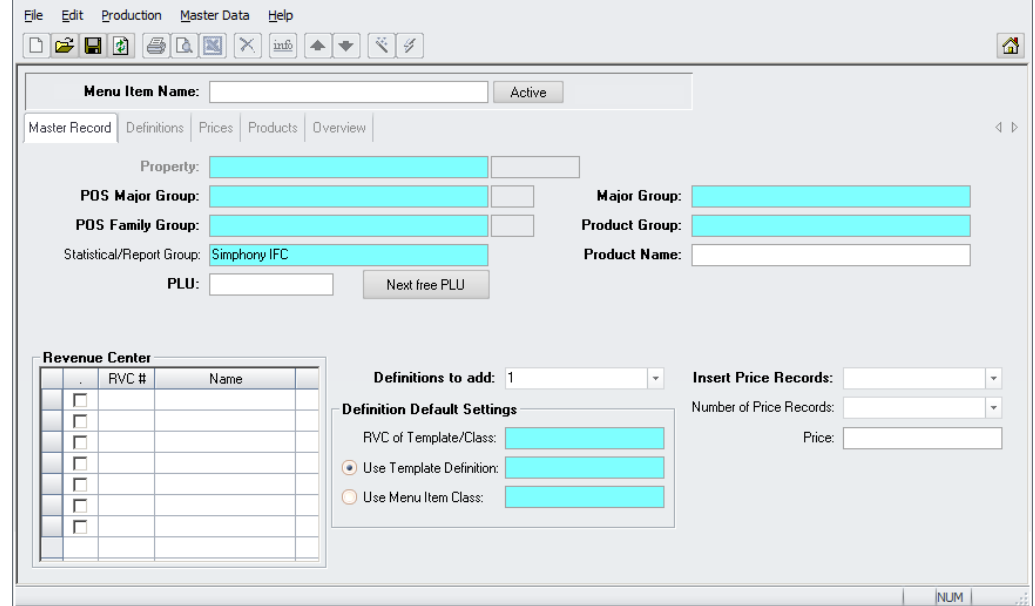

When opening the module first the property from Simphony must be sected:

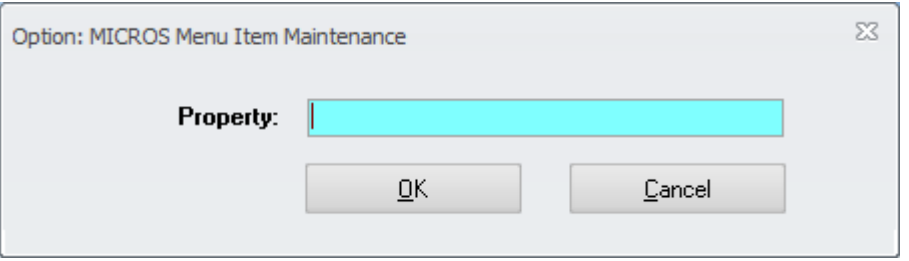

After this the Menu Item Editor will open up. Now switch to the Overview screen and click on the yellow "Open Folder" icon in the toolbar.

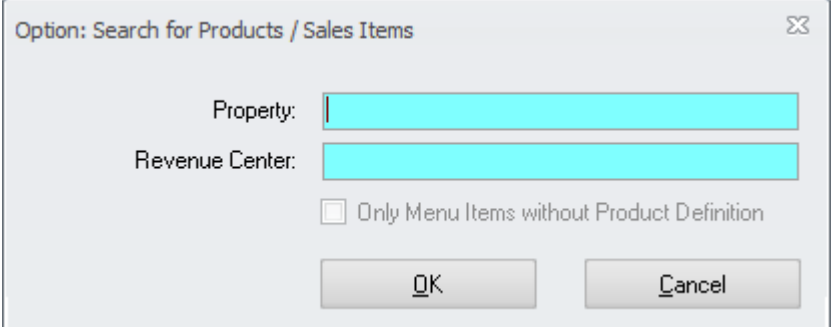

Now the user must select the sales location / revenue center. (this is required in order to reduce the number of records to be transferred from Simphony to Materials Control!)

After click on OK the sales items are displayed.

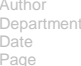

Joerg Trommeschlaeger Department Materials Control Date 27.11.2014 22 of 39

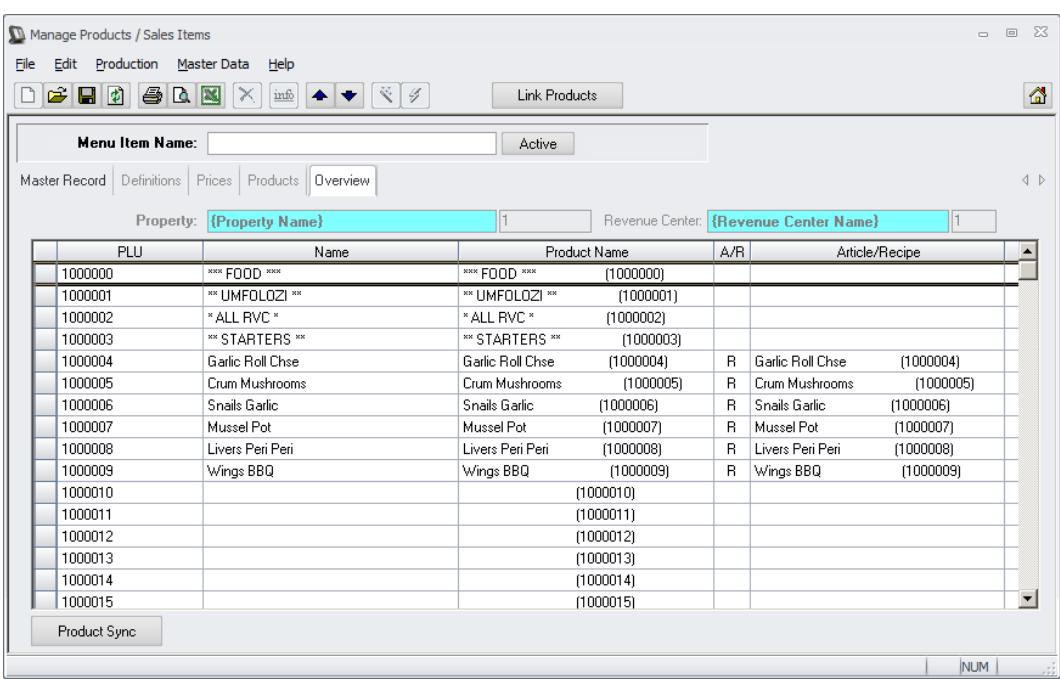

The grid shows the Sales Item number and the Sales Item Name from Simphony and, if already created, the product name in Materials Control.

In case of new sales items on MICROS the function "Product Sync" creates the required products in Materials Control (-> A Device must exist for the selected RVC!).

If the sales item was already linked also the article/recipe name is shown.

By double click the sales item details can be opened.

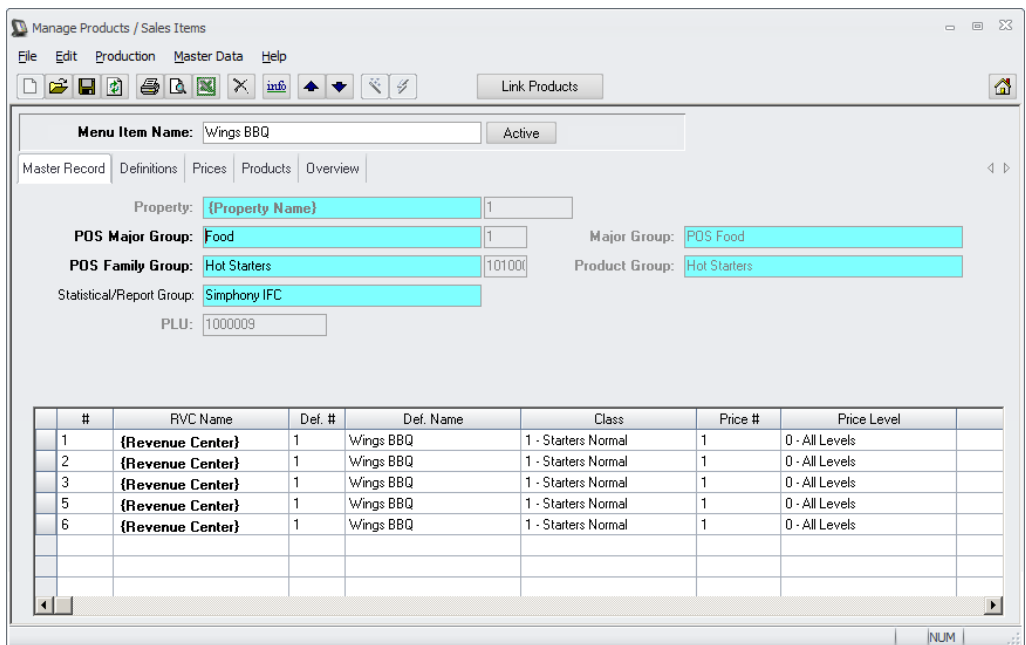

**The button "Link Products" allows to link the product against a recipe or a** stock article.

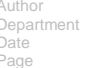

Joerg Trommeschlaeger Department Materials Control Date 27.11.2014 23 of 39

### Default view:

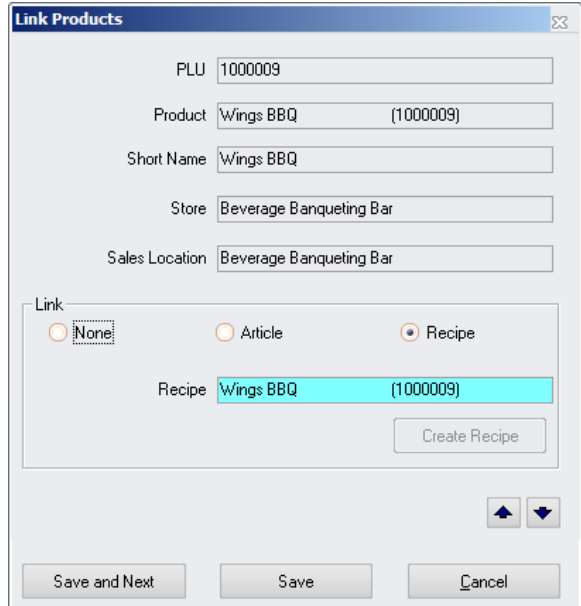

This way the recipe/article will be linked to all products having the selected PLU.

### Enhanced view:

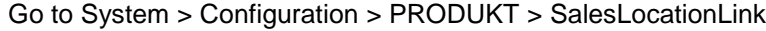

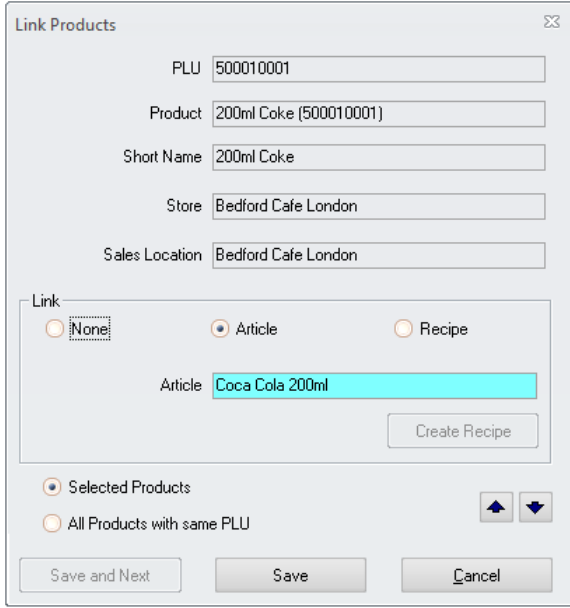

Set this parameter to T to have the additional options at the bottom to define if the link should be done for the selected product only or for all products using the same PLU.

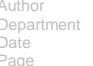

Author Joerg Trommeschlaeger Department Materials Control Date 27.11.2014 Page 24 of 39

- **The grid on the tab "Master Record" shows the master definition details from** Simphony.
- The tab "Definitions" displays the details per sales location in Simphony.

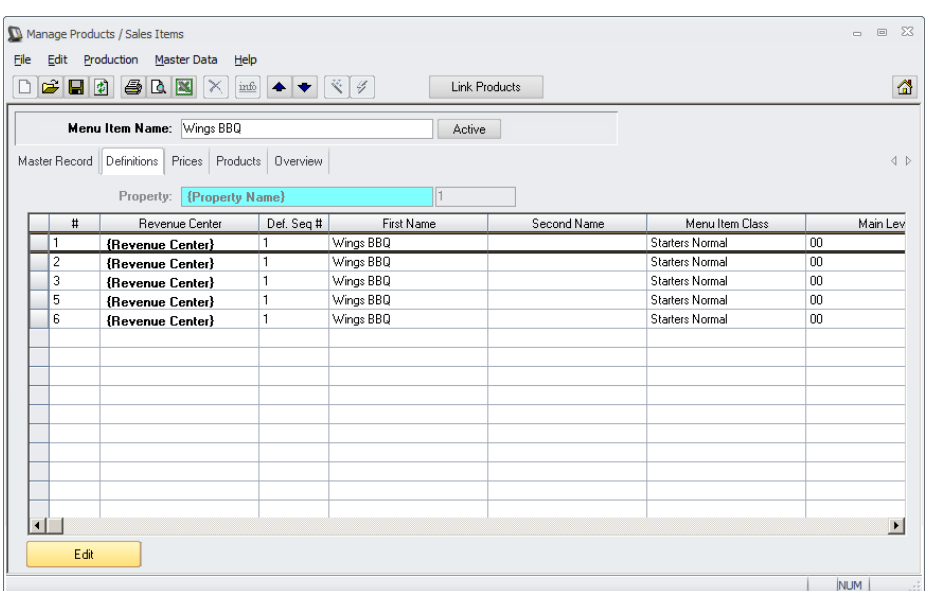

• If Simphony is installed on Oracle: by double click or using the button "Edit" the user can open the detail dialog and work online on the definitions in Simphony:

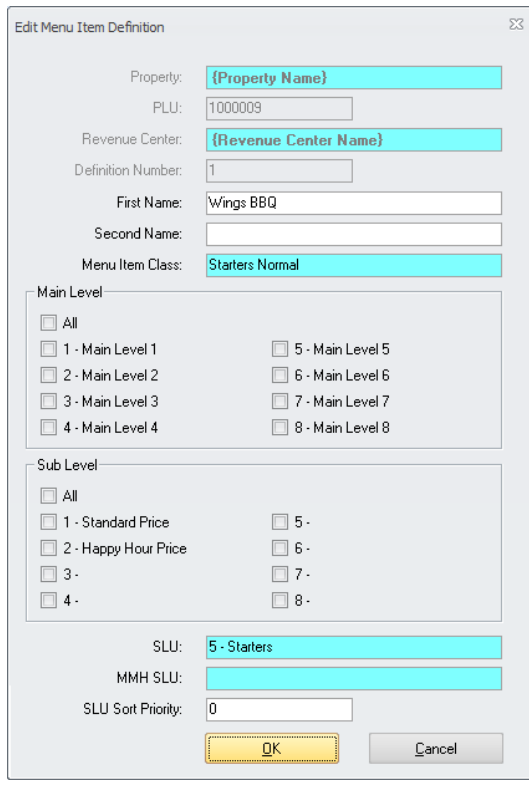

• If Simphony is installed on MS SQL: The information can be viewed only.

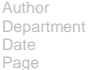

Author Joerg Trommeschlaeger Department Materials Control Date 27.11.2014 Page 25 of 39

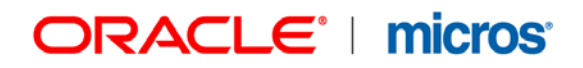

**The tab "Prices" displays the details per sales location in Simphony.** 

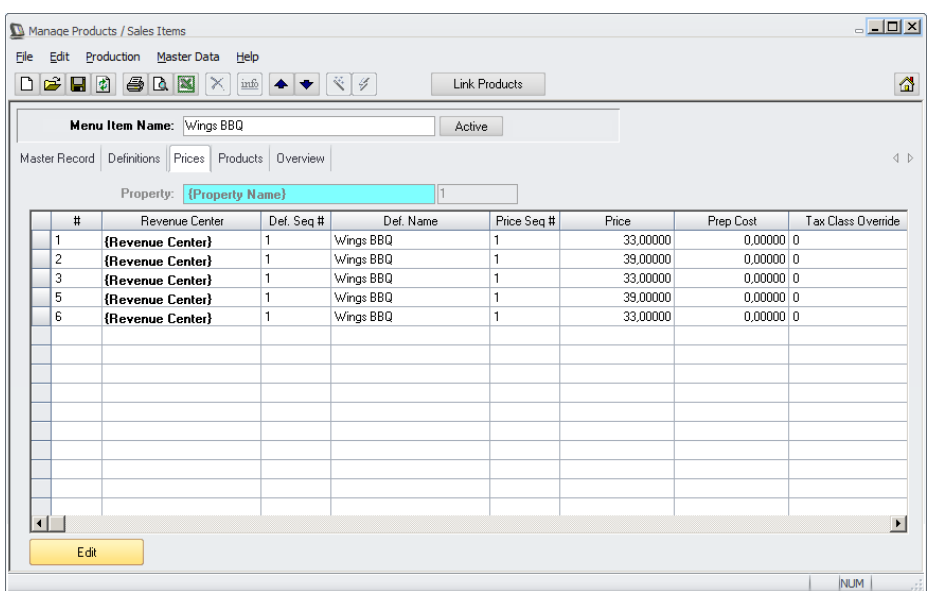

• If Simphony is installed on Oracle: by double click or using the button "Edit" the user can open the detail dialog and work online on the prices in Simphony:

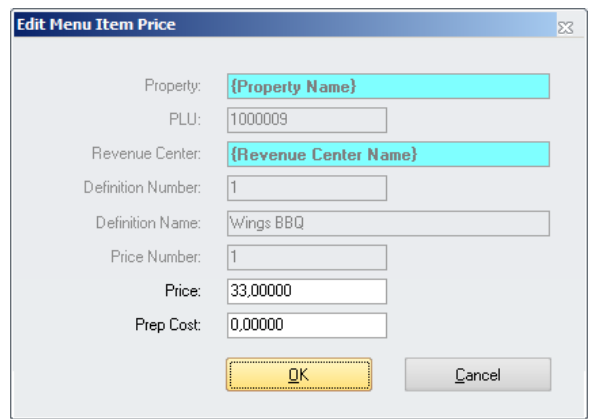

- If Simphony is installed on MS SQL: The information can be viewed only.
- The tab "Products" displays the products per sales location in Materials Control and the eventually linked articles/recipes.

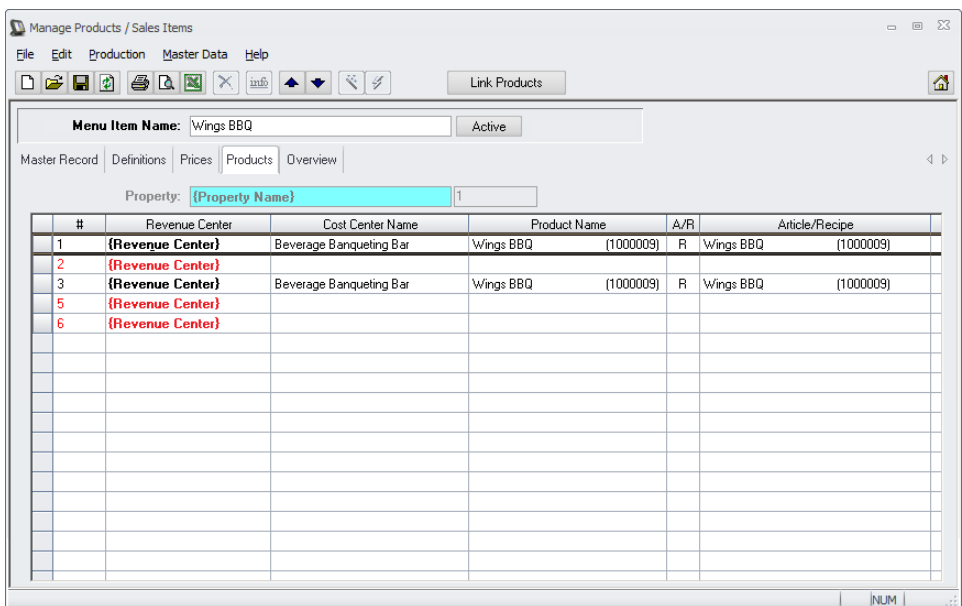

Author<br>Department<br>Date<br>Page

Author Joerg Trommeschlaeger Department Materials Control Date 27.11.2014

#### **If Simphony is installed on Oracle:**

… when working in the MICROS Menu Item Maintenance:

- **•** Creation of new (unlinked) Sales Items
	- Simply click on the "New" icon (the white sheet) in the toolbar:

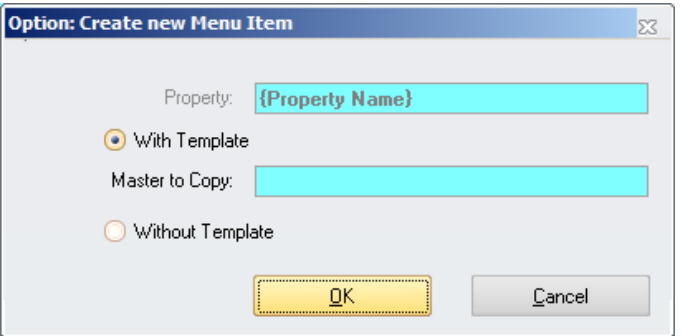

Here the user now can decide if the new sales item should be based on any existing (to be used as template) or all definitions should be selected manually.

o Select "With Template":

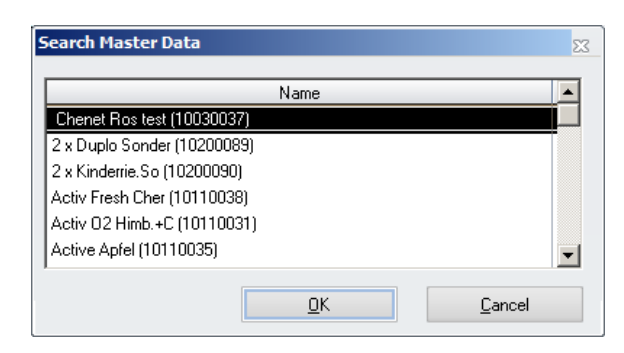

The user now can select any existing sales item to be used as template for the new one.

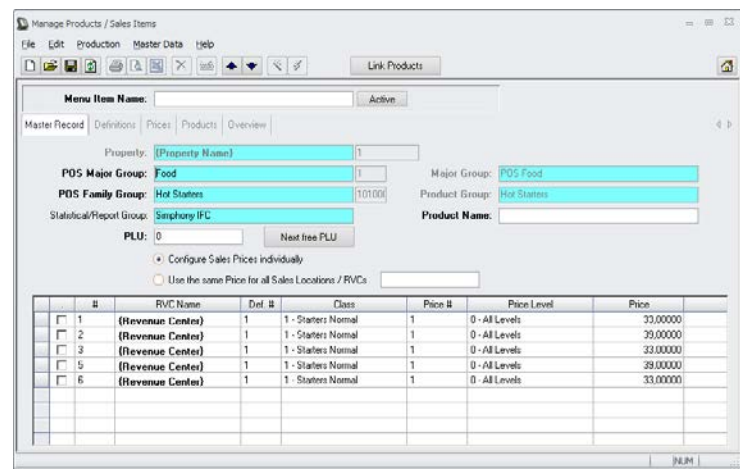

After selection the system will generate the new item with a default configuration for prices and definitions.

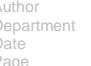

Author Joerg Trommeschlaeger<br>
Department<br>
Date 27.11.2014 Department Materials Control Date 27.11.2014 28 of 39

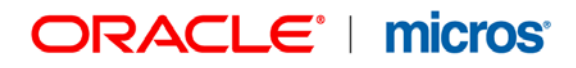

The user simply has to enter…

- … Sales Item Name<br>■ POS Maior Group
- … POS Major Group
- … POS Family Group
	- In an ideal situation the groups are already linked to the Materials Control Groups. Otherwise these groups must be selected manually as well.
- o Select "Without Template":

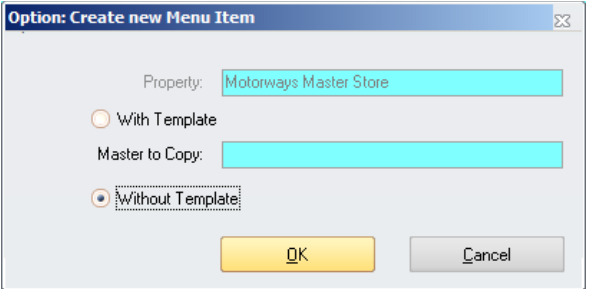

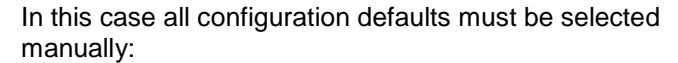

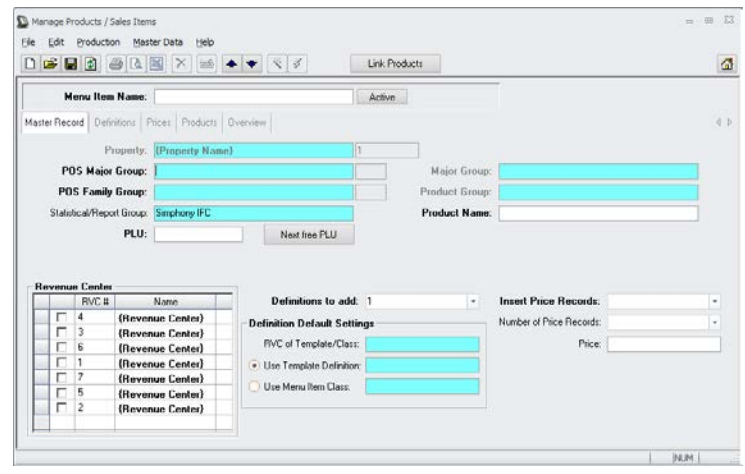

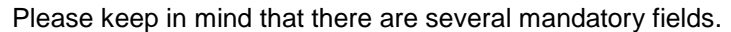

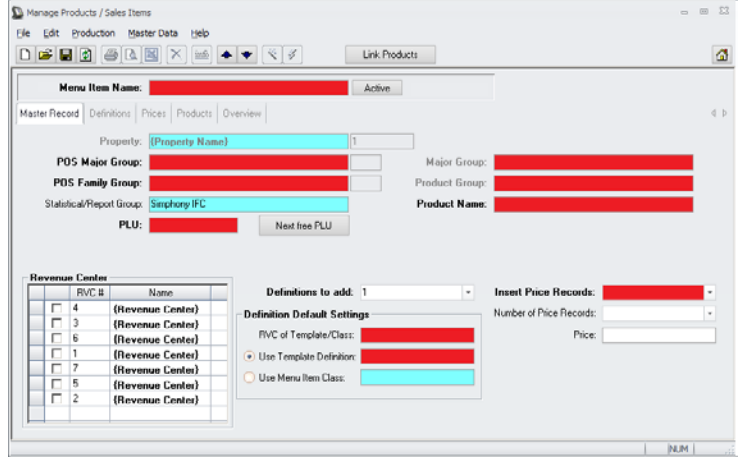

For further details please consult the MICROS Simphony Guidelines for Menu Item Maintenance.

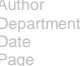

Author Joerg Trommeschlaeger Department Materials Control Date 27.11.2014 Page 29 of 39

### **… from Production > Recipes > tab Sales**

■ to be used to create Sales Items out of recipes:

This should be used if a Sales Item should be generated out of an existing Materials Control Recipe.

After creation of the recipe simply click on the button ""Create POS Menuitem" on the tab "Sales" in the Recipe setup:

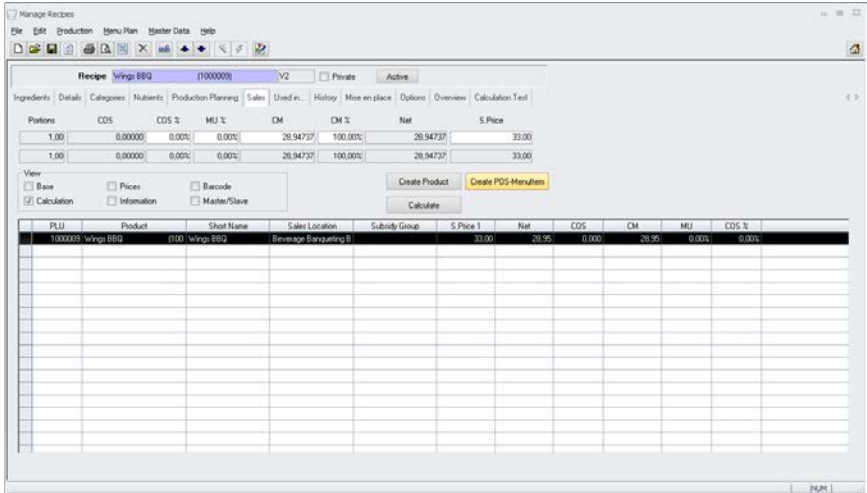

Now the user must select the property where the Sales item will be created in:

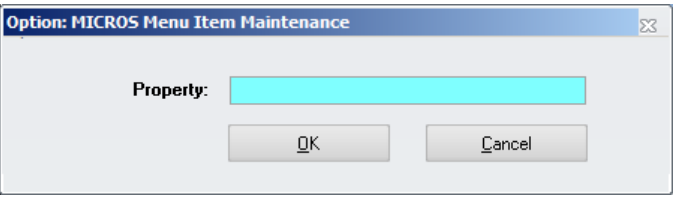

Once done the missing fields must be filled as required:

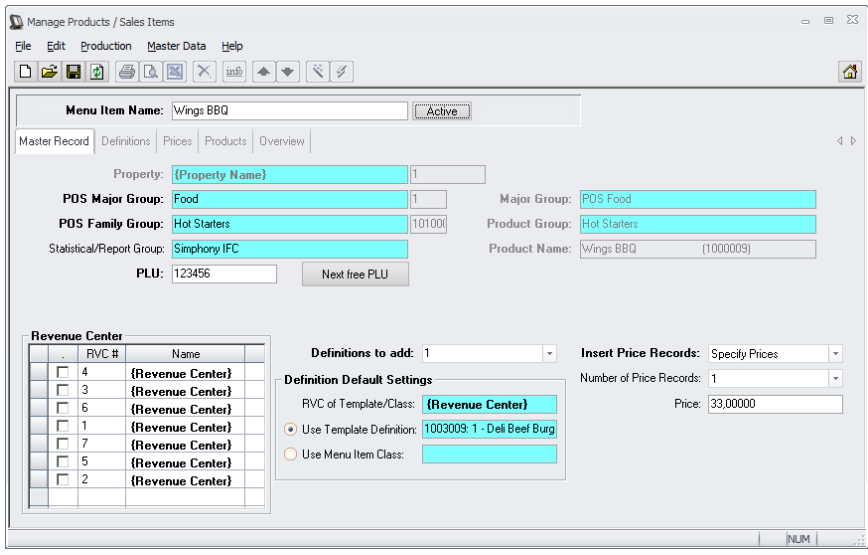

Department<br>Date<br>Page

Author Joerg Trommeschlaeger Department Materials Control Page 30 of 39

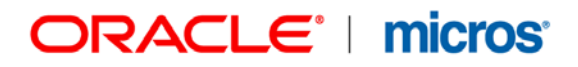

#### **… from Master Data > Articles > tab Products**

to be used to create Sales Items out of stock articles:

This should be used if a Sales Item should be generated out of an existing Materials Control Article.

After creation of the article simply click on the button ""Create POS Menuitem" on the tab "Products" in the Article setup:

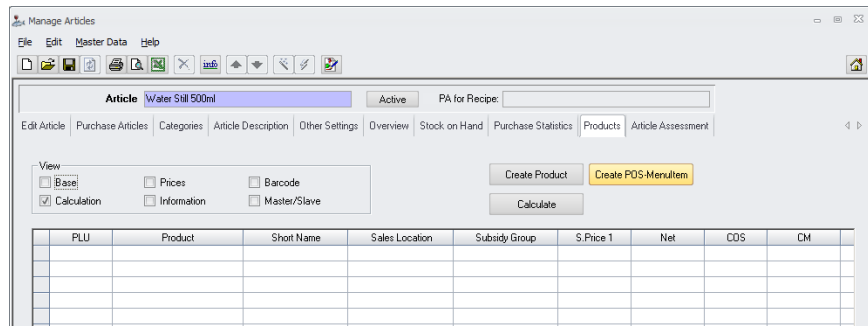

Now the user must select the property where the Sales item will be created in:

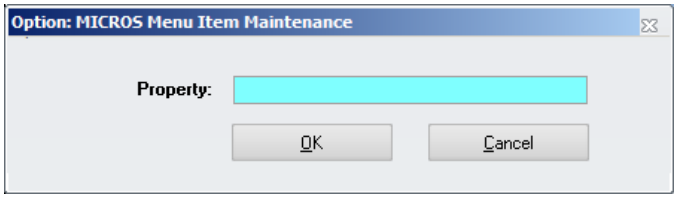

Once done the missing fields must be filled as required:

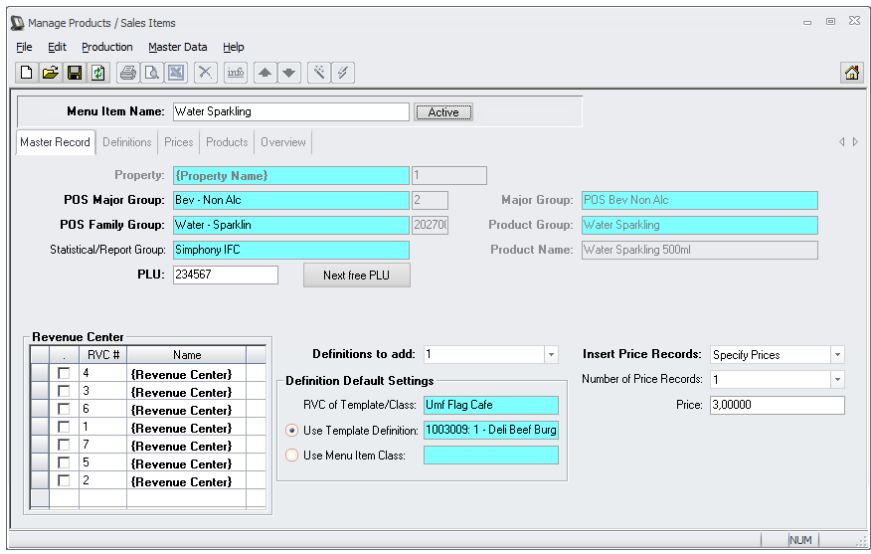

Author Joerg Trommeschlaeger Department Materials Control

### **Revenue Import from MICROS Simphony 1.x**

#### Meaning

The Sales from the MICROS Simphony 1.x System will be created with the EOD procedures. After all POS Terminals are closed and the EOD Procedure is finished we can import the revenue into Materials Control. This procedure can be started manually in the morning, but we recommend to include this into the scheduler. The following description will describe both, the manual revenue transfer and the automated task.

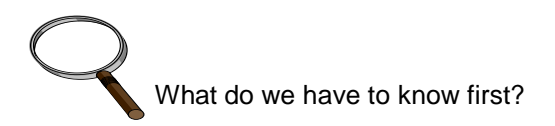

- a) To use the application Book Revenue the user right for this needs to be active.
- b) The description of this function was created with the Materials Control version 8.7.20.30.1418.
- c) The MICROS SimODBC (latest version) must be installed on the Materials Control Server.

Revenue Import:

Start the application Read / Book POS Revenue.

By using the application SimODBC the MICROS Simphony EOD procedure writes the revenue records already into the Materials Control Interface tables. There is no file transfer required.

#### **For details about SimODBC please contact your MICROS Simphony Specialist!**

Description of the screen

Tab Management System:

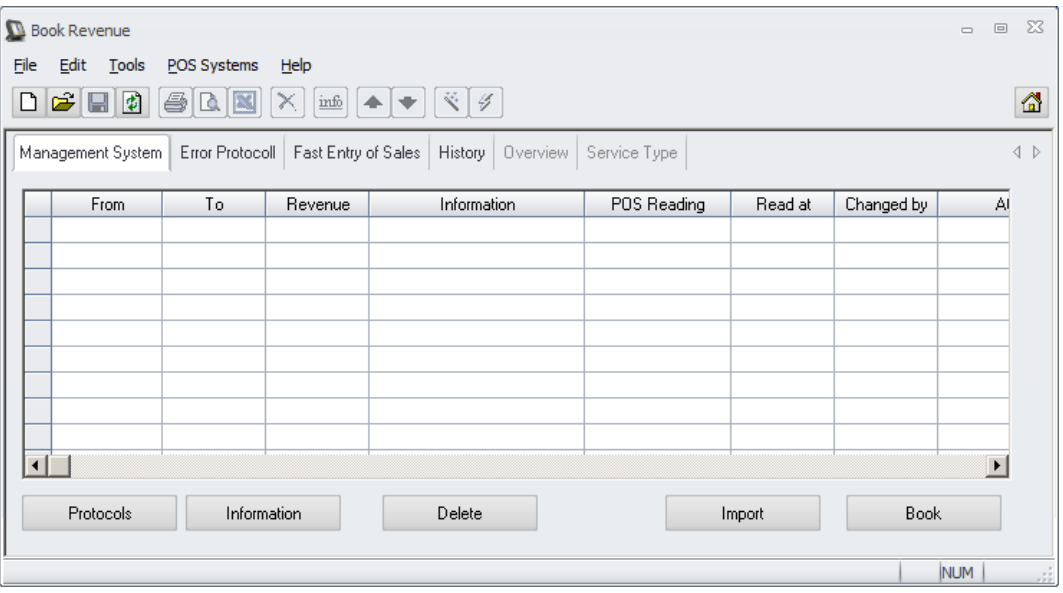

Department<br>Date

Author Joerg Trommeschlaeger Materials Control<br>27.11.2014 32 of 39

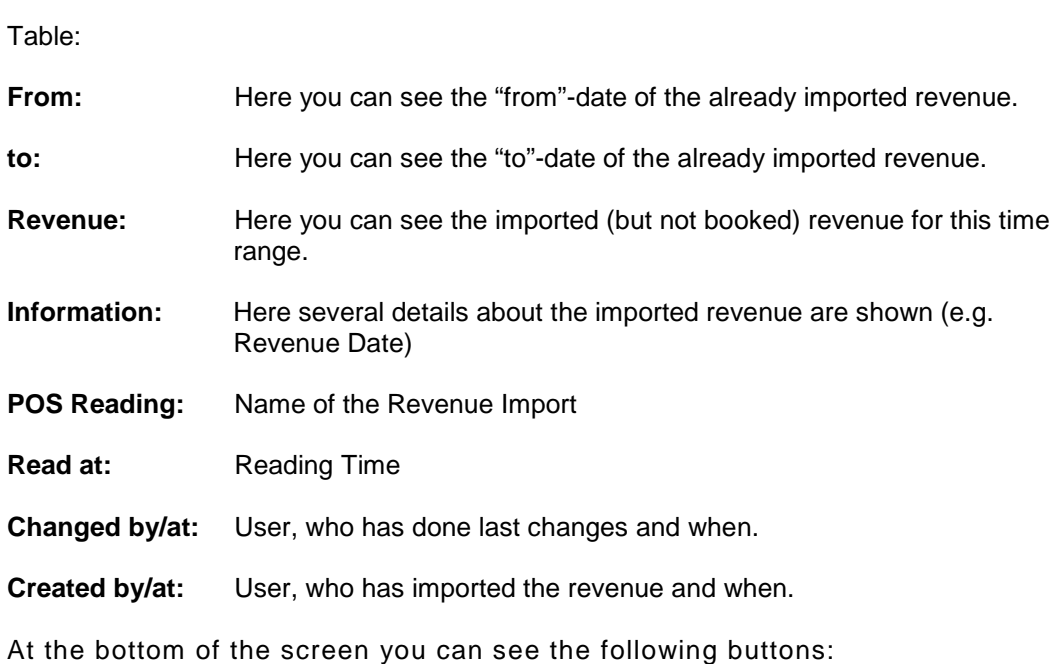

Protocols **:** Click on this button to open older revenue protocols.

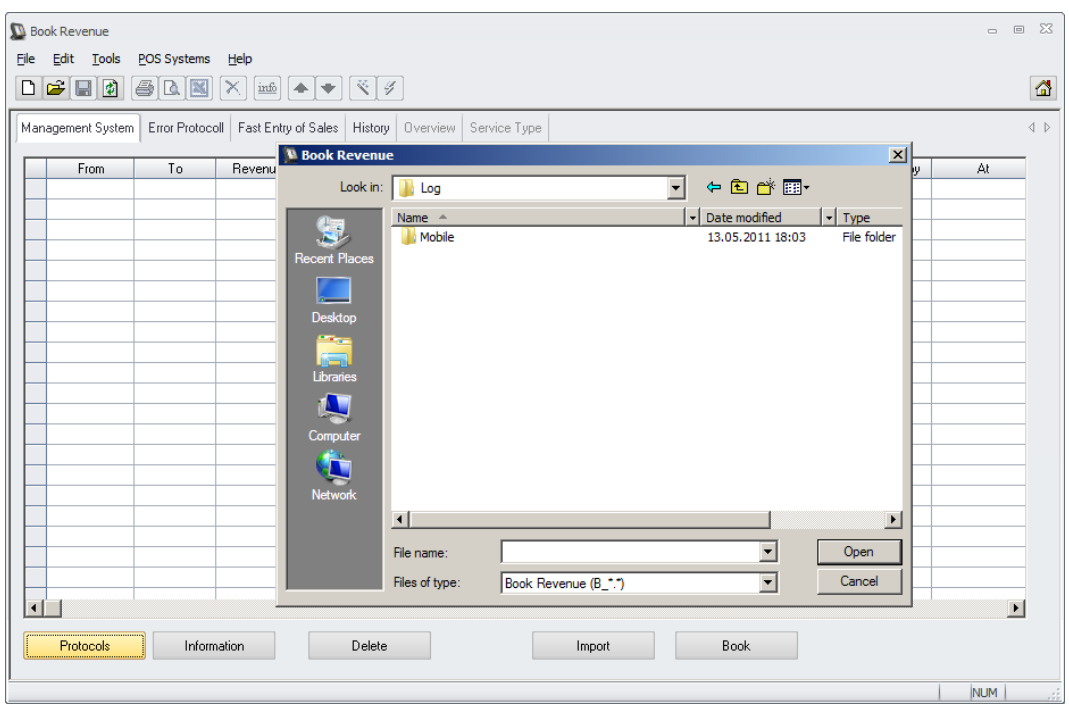

The protocols are named with the following conventions:

### B\_yymmdd.001 to 999

The following number combination displays the date of import yy is for the year mm is for the month dd is for the day .001 is the extension and displays the number of the import for this day

If you select one of these files, it will be displayed on the screen and can be printed.

Information

**:** If records for imported revenue are displayed you can mark them with the mouse and click on information.

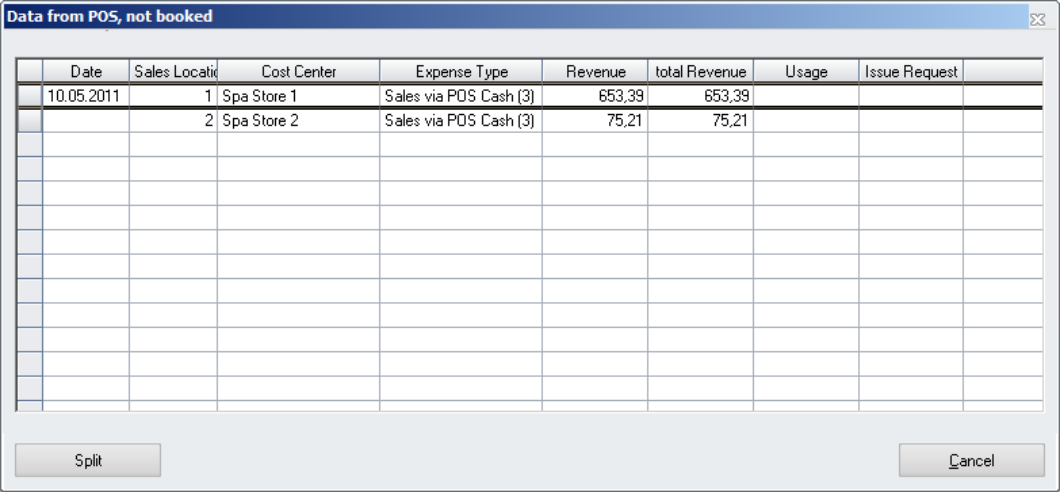

The system now displays the revenue information per sales location.

Split This function can be used to separate the revenue records per sales location Cancel : Return to the main screen.

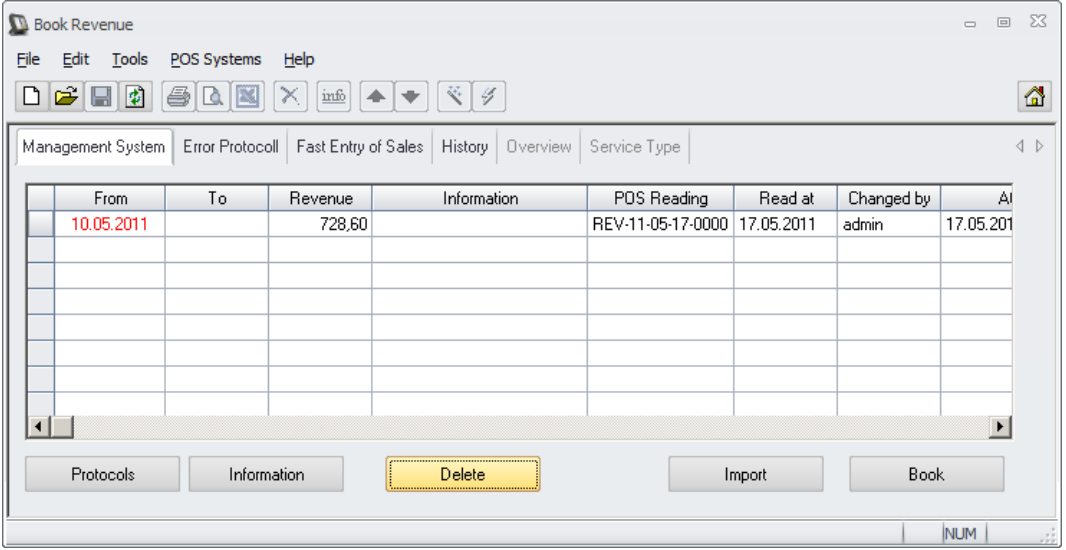

Delete

**:** Click on this button to delete imported, but not booked revenue.

Import

**:** Click on this button to import revenue from POS.

Author Joerg Trommeschlaeger Materials Control<br>27.11.2014 34 of 39

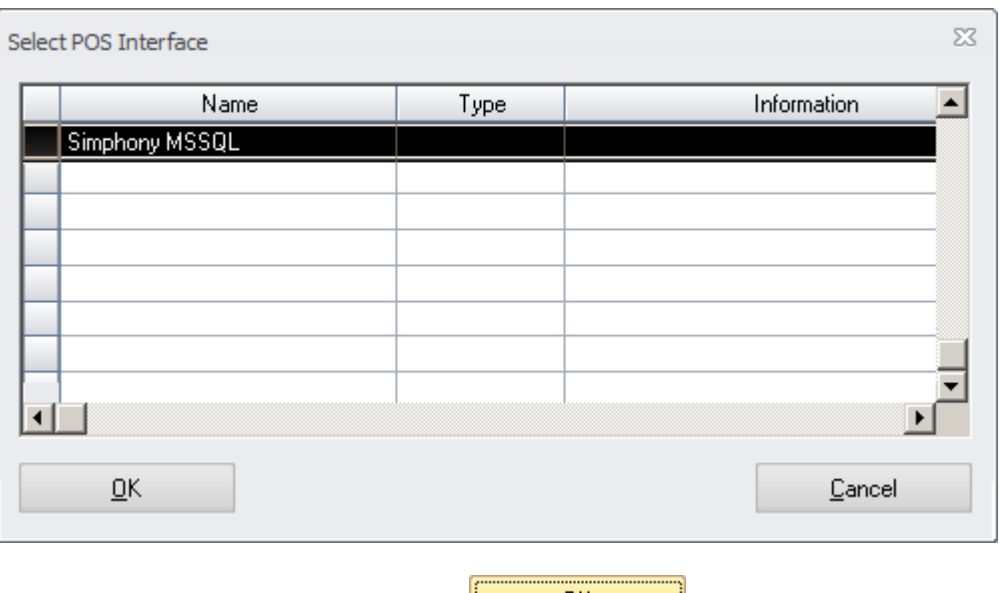

Select the interface to read and click on  $\frac{\mathsf{p}\mathsf{K}}{\mathsf{p}}$ 

The system now reads the POS revenue. The revenue will be marked as "Read" to avoid double revenue reading.

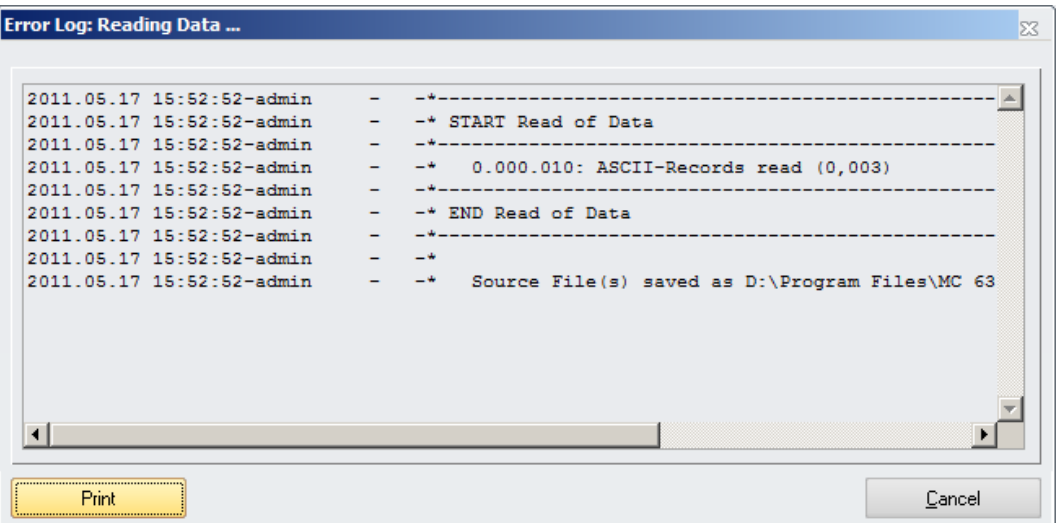

After the import the error protocol will be displayed.

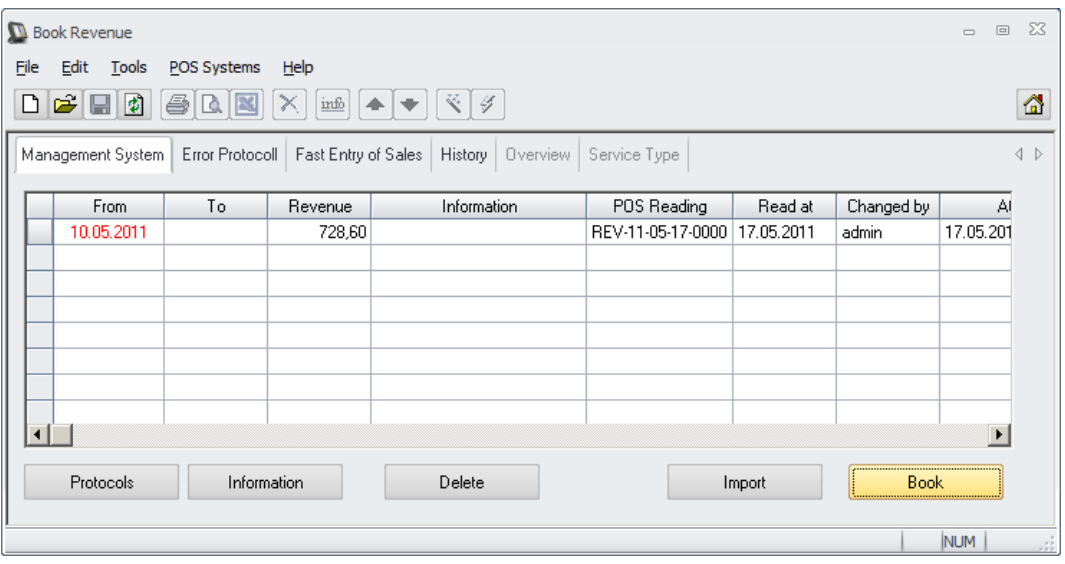

**Book :** Click this button book read data into the system. The stock on hand will be reduced if recipes are created

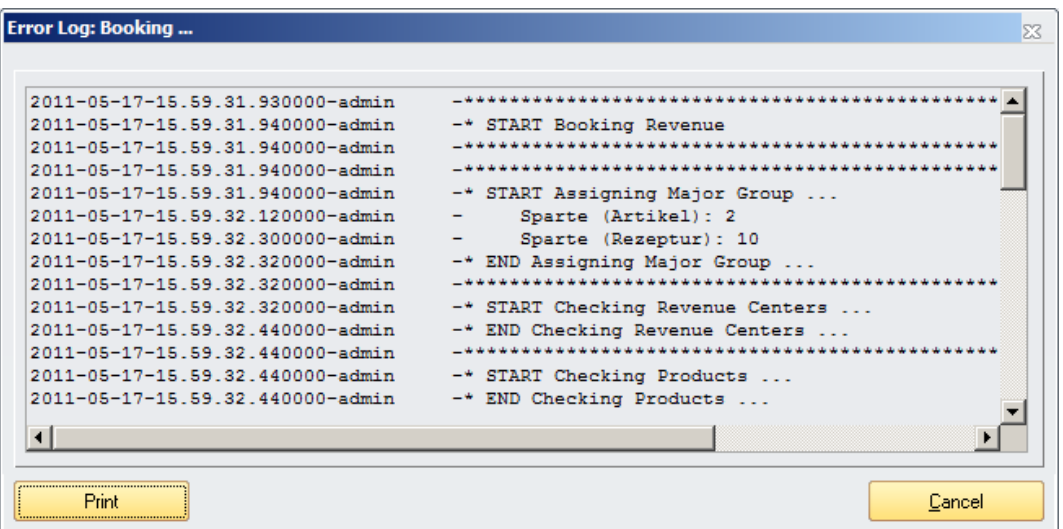

Revenues for unknown Sales Articles (no Sales Article Import since the creation of these articles?) will remain in the main window.

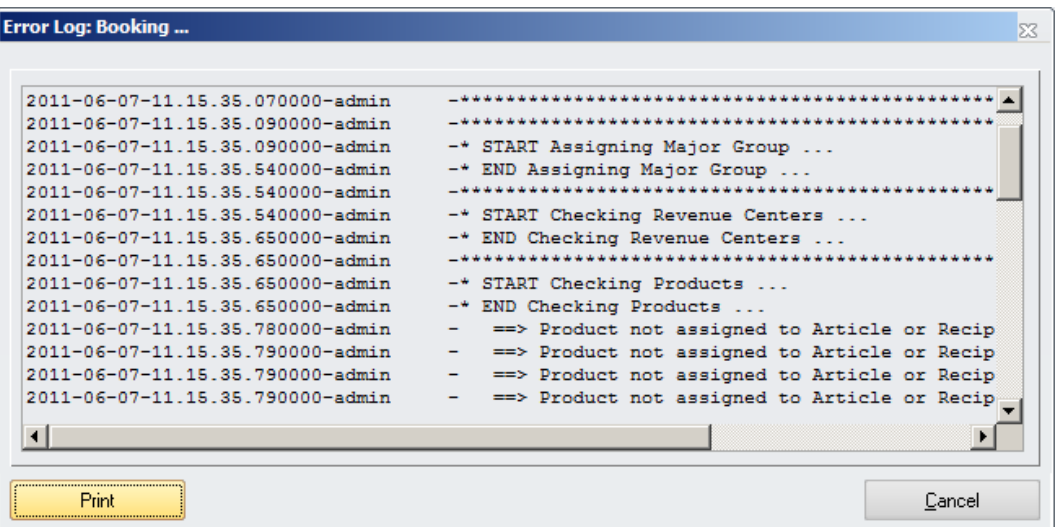

Also revenues for sales items not linked to a product or recipes in Materials Control will remain in the buffer table.

These can be booked later once the linking was done.

Tab Management System: Not in use

Tab Error Protocol:

This screen contains error information for all articles which could not be booked.

Tab History:

On this screen you can act on processed revenue.

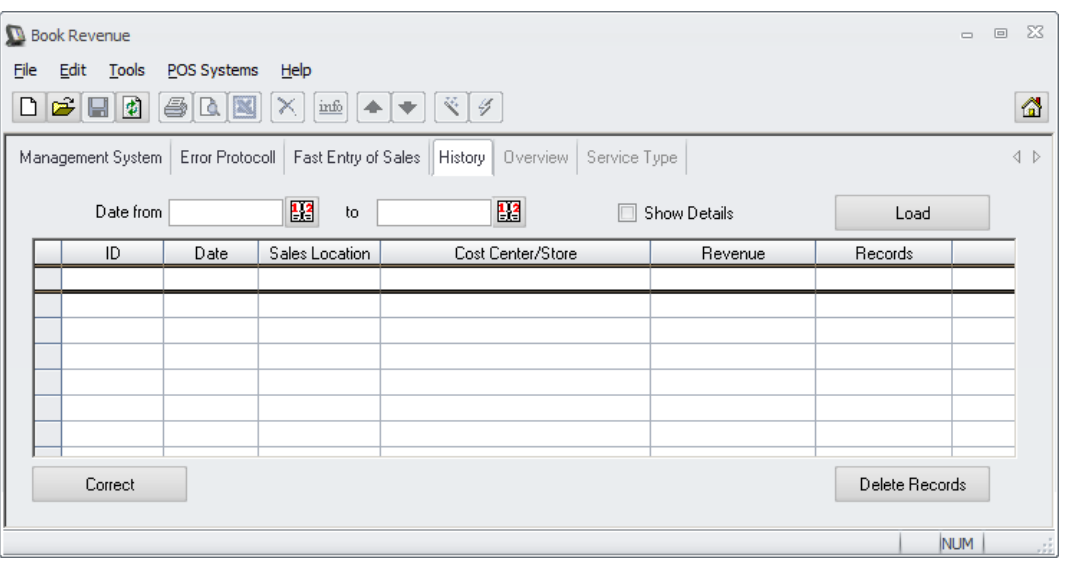

**If** Show Details : If you tick this box the entries will be displayed per reading, if this box is not displayed the information is displayed per revenue date

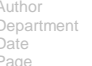

berg Trommeschlaeger Department Materials Control Date 27.11.2014 37 of 39

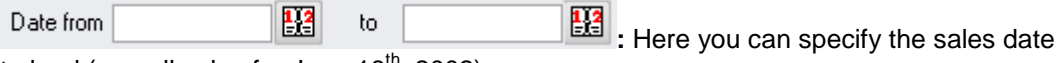

to load (e.g. all sales for June  $18<sup>th</sup>$ , 2002).

Load

**:** Click on this button to load the selected data.

Correct **:** After loading the records you can mark one or more records. Click on this button to create negative revenue. If you book this negative revenue on the main screen the stock on hand will be increased!

Delete Records

**:** Click this button to delete old revenue entries the stock on hand will not be changed!

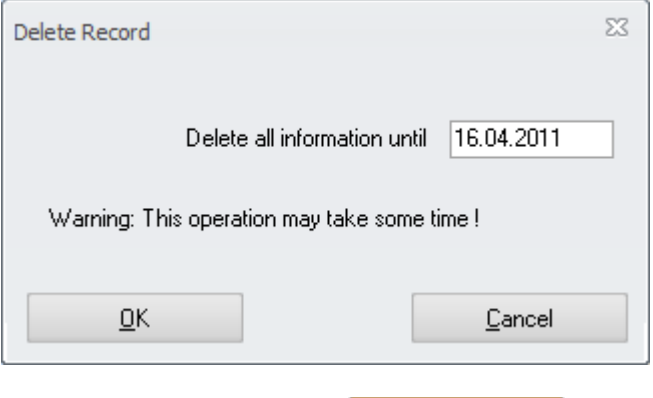

Specify the date and click on  $\frac{\mathsf{D}\mathsf{K}}{\mathsf{D}\mathsf{K}}$ . The revenue history will be deleted.

This action cannot be rolled back!

The import of revenue can also be automated. To configure this start the scheduler application.

### **Automatic Import of Revenue**

For automatic revenue import please refer to the Manual for the Materials Control Scheduler.

Author Joerg Trommeschlaeger Materials Control<br>27.11.2014 38 of 39

### **Materials Control Scheduler:**

### **Simphony on Oracle only:**

It is recommended to schedule the job "Refresh COS of Recipes" every day before F&B Control starts working with the MICROS Simphony Report modules in order to ensure that the COS in their reports is updated properly.

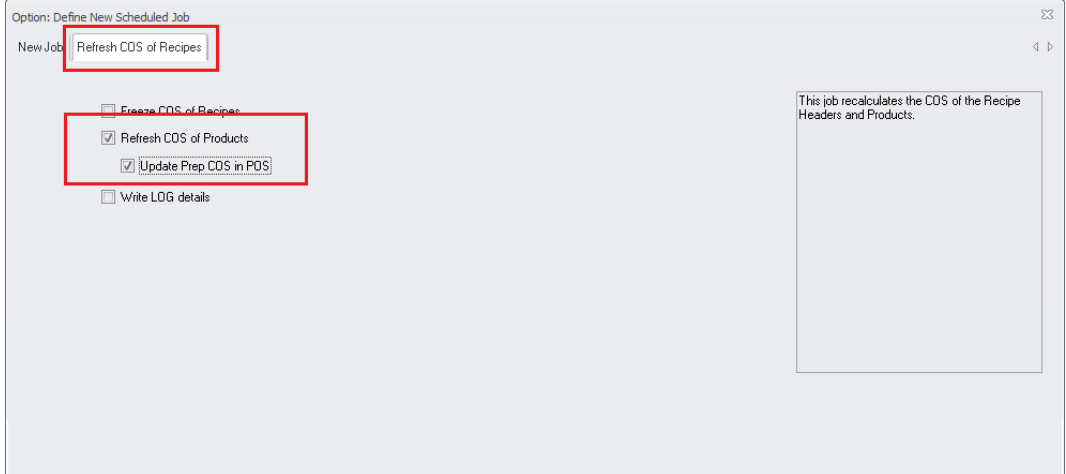

The function "Update Prep COS in POS" must be activated. The system will now search for all POS Systems connected via the web service based interfaces and update the Prep COS there based on the link definitiones done in Materials Control.

### **Logging:**

The IFC creates a log file per day in the defined Materials Control Log directory. This file contains all communication steps including the responses from the WebService. It also contains details about received errors.

Author Joerg Trommeschlaeger Materials Control<br>27.11.2014 39 of 39